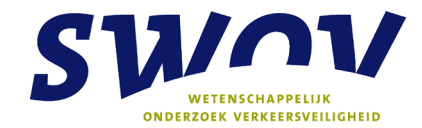

# **Proactief Meten van Verkeersveiligheid – ProMeV Handleiding nr. 3: DV-meter en VSGS**

Voor het prioriteren van problemen op wegvak- en kruispuntniveau

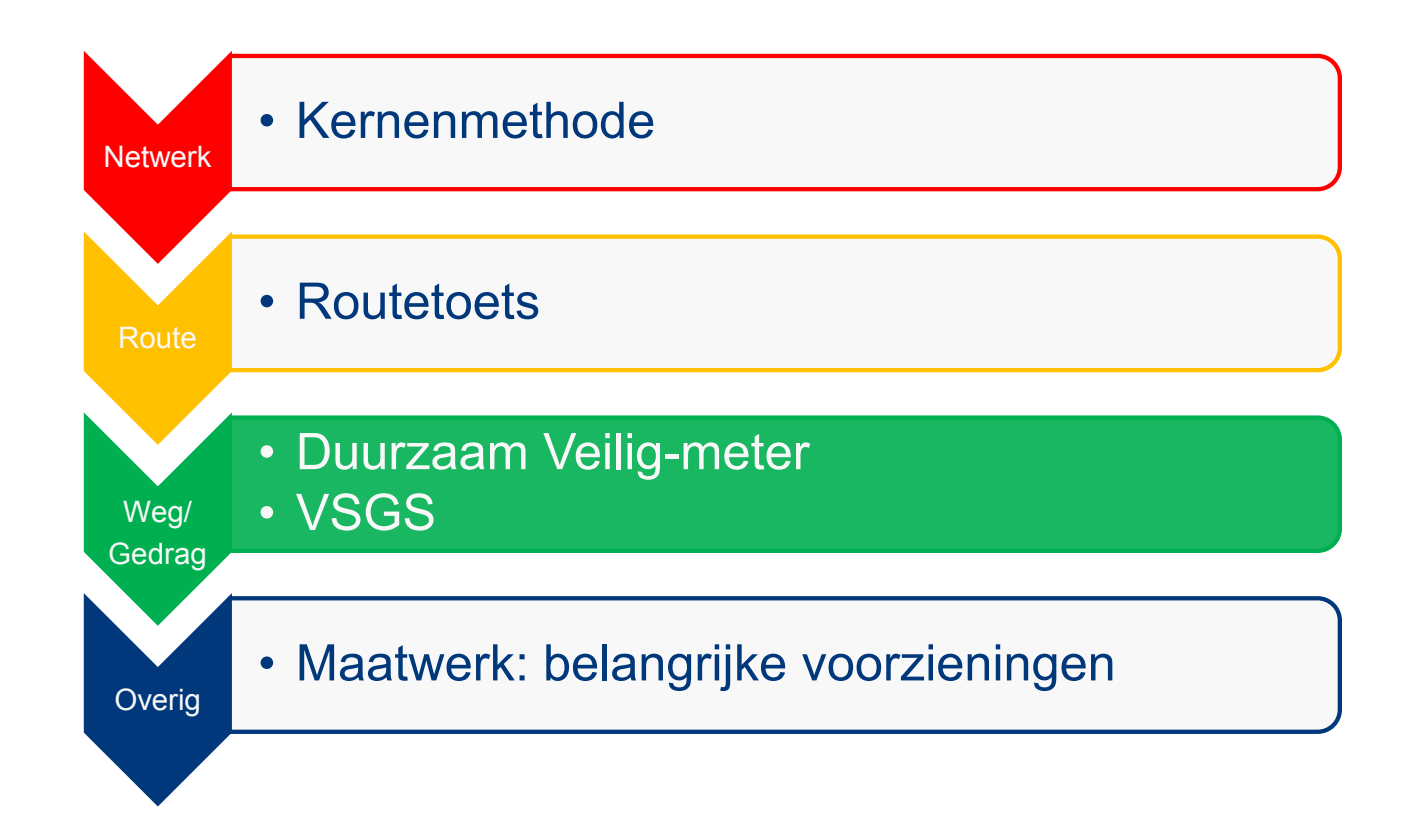

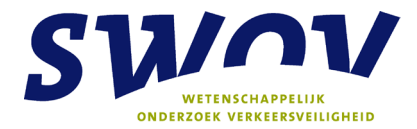

## **Colofon**

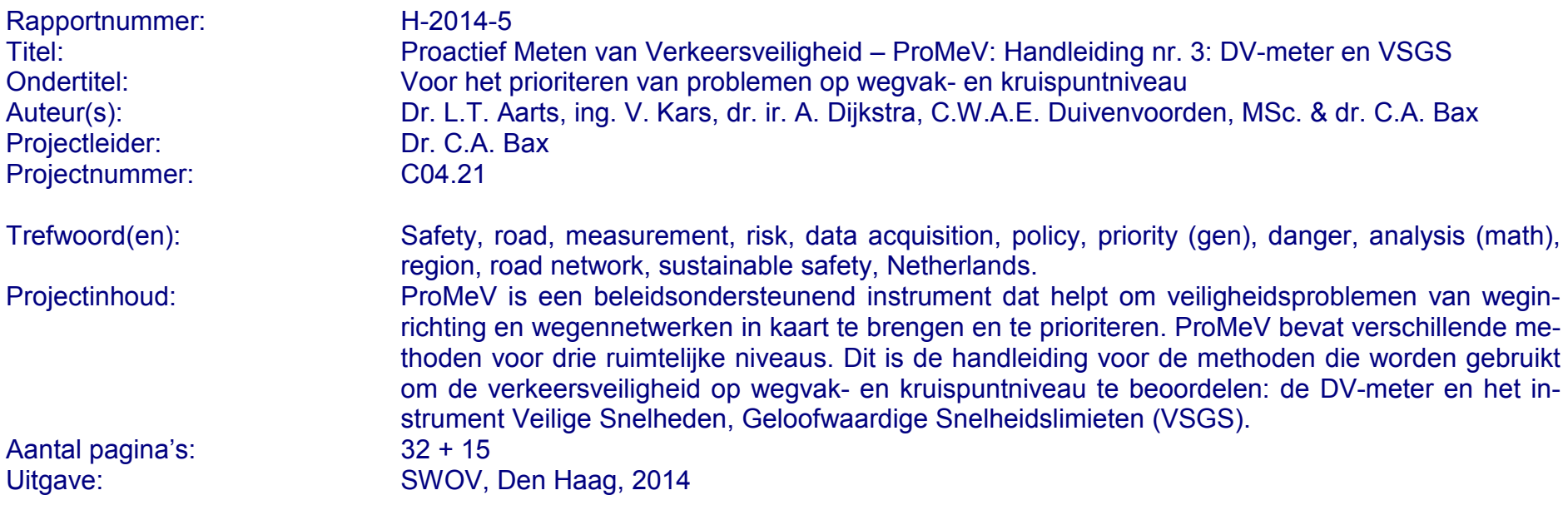

**Stichting Wetenschappelijk Onderzoek Verkeersveiligheid SWOV Postbus 93113 2509 AC Den Haag Telefoon 070 317 33 33 Telefax 070 320 12 61 E-mail info@swov.nl Internet www.swov.nl**

## Inhoudsopgave

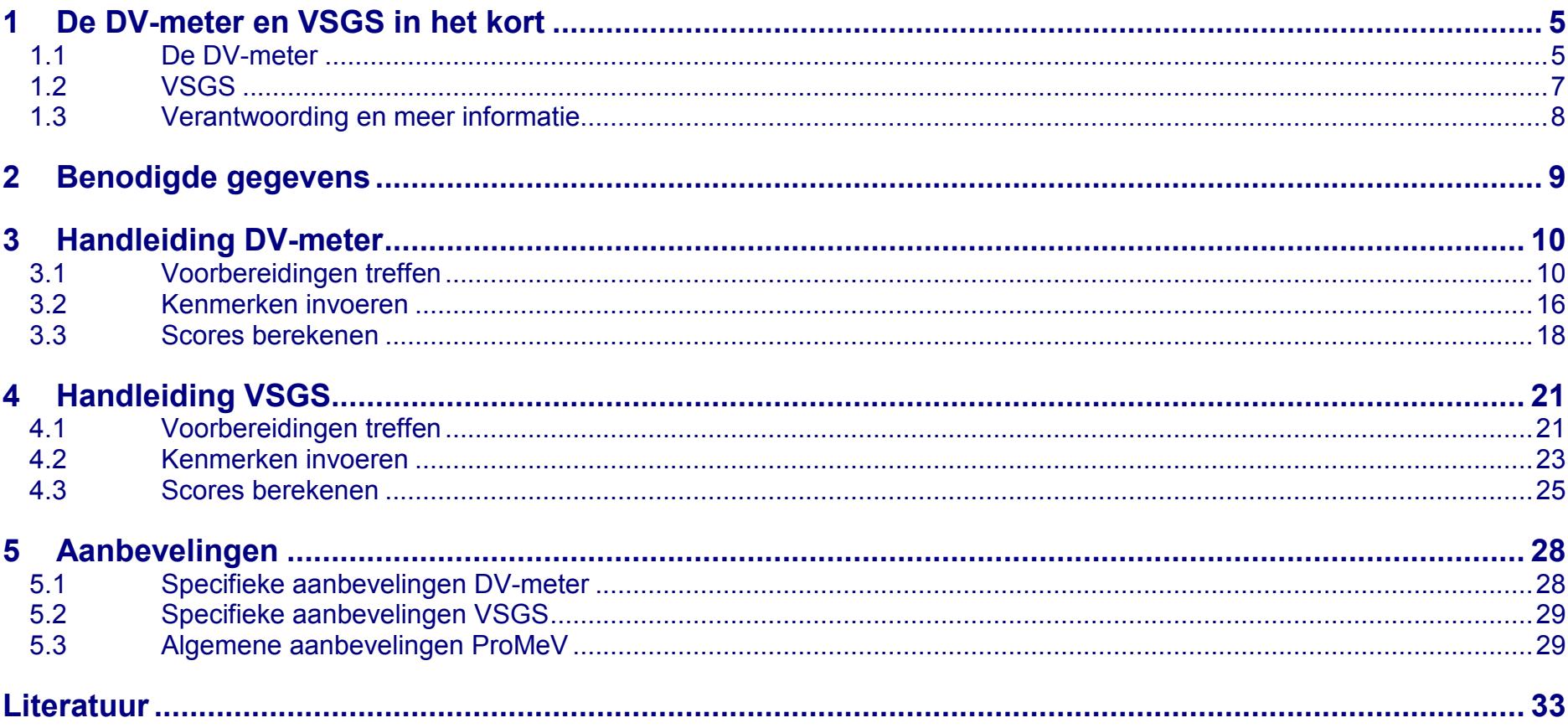

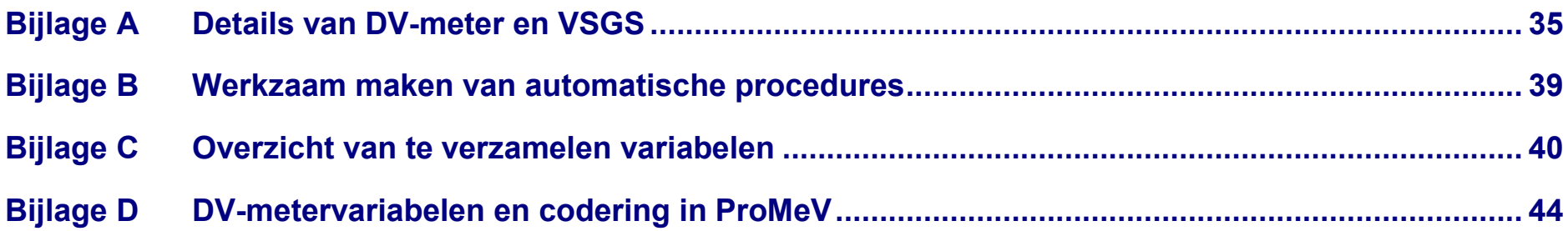

## <span id="page-4-0"></span>**1 De DV-meter en VSGS in het kort**

Deze rapportage bevat de handleiding voor de methoden die binnen ProMeV worden gebruikt om de verkeersveiligheid op wegvak- en kruispuntniveau te beoordelen (zie *[Afbeelding](#page-4-2)  [1.1](#page-4-2)*): de Duurzaam Veilig-meter (DV-meter) en de methode Veilige Snelheden en Geloofwaardige Snelheidslimieten (VSGS).

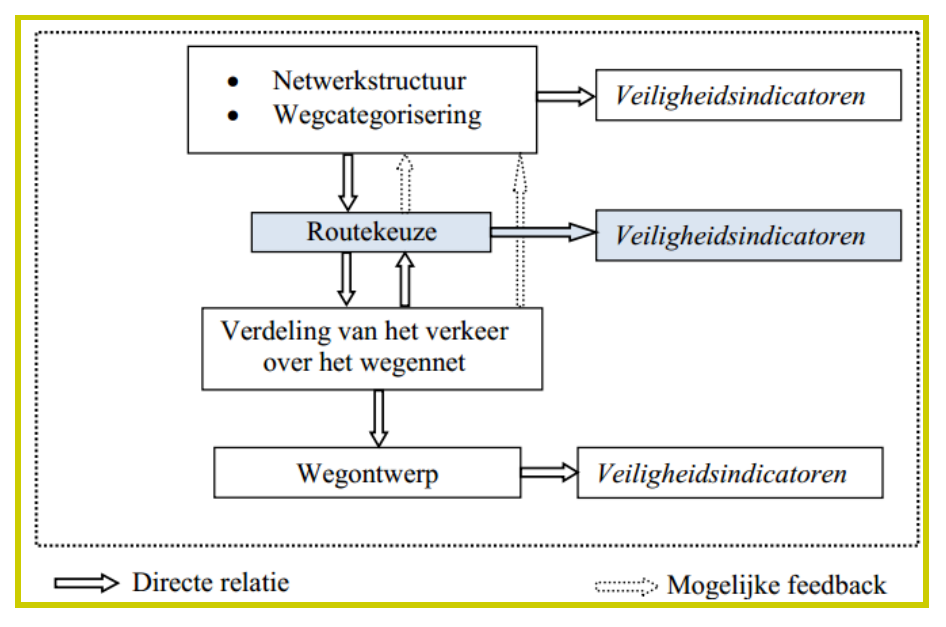

<span id="page-4-2"></span>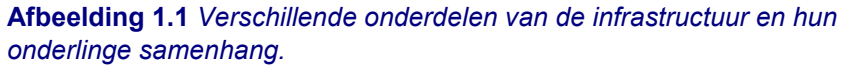

Dit hoofdstuk gaat eerst kort in op de essentie van beide methoden. *Hoofdstuk 2* gaat in op de data die nodig zijn, *Hoofd-*

*stuk 3* bevat de handleiding van de DV-meter en *Hoofdstuk 4* de handleiding van VSGS binnen ProMeV. *Hoofdstuk 5* sluit af met aanbevelingen op het gebied van veiligheid van het wegennet en de DV-meter en VSGS in het bijzonder.

## <span id="page-4-1"></span>*1.1 De DV-meter*

#### **Doel van de DV-meter**

Het doel van de DV-meter is om na te gaan in hoeverre een wegvak of kruispunt voldoet aan de functionele en operationele Duurzaam Veilig-eisen zoals opgetekend in 'boekje 116' van CROW (1997; zie *[Tabel 1.1](#page-5-0)*).

Hierbij wordt gebruikgemaakt van de Duurzaam Veiligcategorisering, waarbij wegen idealiter één van de volgende functies hebben:

- Stroomwegen (SW): hierop legt autoverkeer snel een groot deel van de verplaatsing af.
- Erftoegangswegen (ETW): geven toegang tot erven; hier vindt uitwisseling plaats tussen verkeersdeelnemers; snelheden zijn er laag.
- Gebiedsontsluitingswegen (GOW): sluiten stroomwegen aan op erftoegangswegen; stromen op wegvakken en uitwisselen op kruispunten.

Voor ieder van deze wegtypen zijn – voor zowel binnen als buiten de bebouwde kom – inrichtingseisen opgesteld. Deze zijn deels wetenschappelijk onderbouwd, deels gebaseerd op bestaande werkwijzen en ingeschatte haalbaarheid.

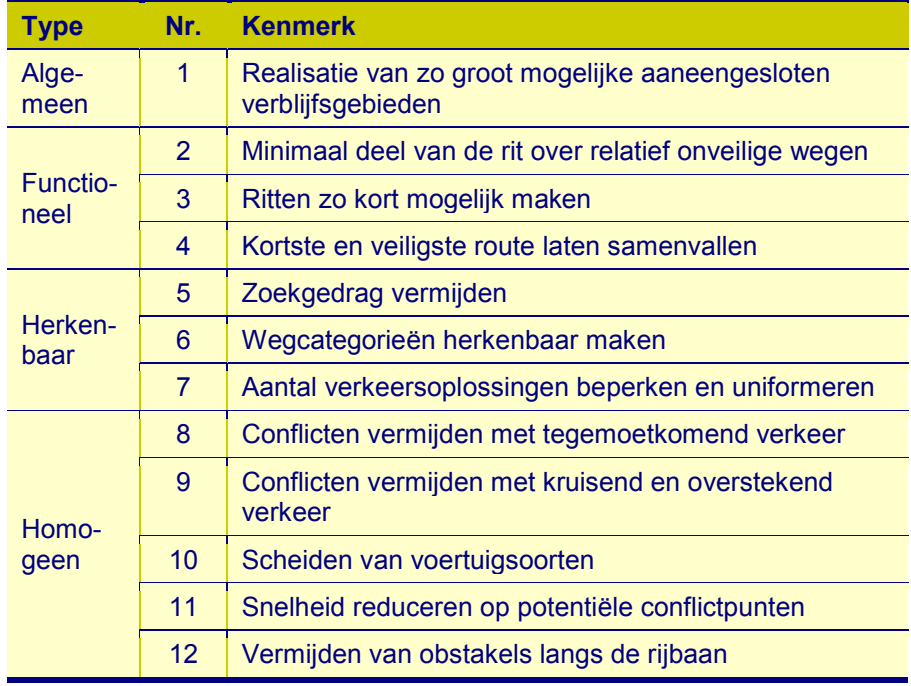

<span id="page-5-0"></span>**Tabel 1.1** *Kenmerken relevant voor een duurzaam veilige weginrichting volgens 'boekje 116' (zie CROW, 1997).*

#### **Uitgangspunten**

De DV-meter maakt gebruik van in totaal veertien<sup>[1](#page-5-1)</sup> wegvaken vijf kruispuntkenmerken (zie resp. *[Tabel A.1](#page-34-1)* en *[Tabel A.2](#page-34-2)* in *Bijlage A*). De DV-meter gaat per wegvak of kruispunt na of aan de verschillende geldende eisen is voldaan. Is dit geheel het geval, dan krijgt het wegvak of kruispunt een score van 100%. Indien dit niet of maar ten dele het geval is, dan krijgt

<span id="page-5-1"></span>het wegvak of kruispunt een score die het aandeel kenmerken weergeeft dat aan de relevante eisen voldoet.

### **De DV-meter en de actualiteit**

De DV-meter heeft ook een link met de actualiteit en toepassingen in de praktijk. Zo komen de kenmerken waarop wordt getoetst in grote mate overeen met de kenmerken die in het onlangs herziene *Handboek Basiskenmerken Wegontwerp* (BKWO; CROW, 2012) als 'ideaal' of 'duurzaam veilig' zijn bestempeld.

De provincie Zuid-Holland past al jaren een aangepaste variant van de DV-meter toe op haar provinciale wegennet. Deze aangepaste variant luistert naar de naam 'Ranking the Roads' (zie Van Velden & Van den Besselaar, (2010). Daarin zijn zes kenmerken toegevoegd aan de oorspronkelijke veertien wegvakkenmerken, en één kenmerk is een samenvatting van de kruispuntkenmerken. Het betreft:

- draagkrachtige bermen;
- verharding fietspad;
- verhardingsbreedte rijbaan,
- parallelbaan en fietspad;
- kruispunten conform DV.

Een andere aangepaste variant van de DV-meter is onder de naam 'vormtoets' onlangs toegepast op het Zeeuwse wegennet buiten de bebouwde kom en de wegennetten van Goes en Borssele (Ligtermoet & Partners, 2012).

## **Belangrijkste stappen binnen de DV-meter**

1. Data: verzamel voor ieder wegvak en kruispunt de relevante kenmerken.

 $1$  Twintig, als links en rechts apart worden geteld.

- 2. DV-criteria: stel per wegvak en kruispunt vast welke DVcriteria relevant zijn
- 3. Toetsing: toets in hoeverre de kenmerken van het wegvak of kruispunt voldoen aan de relevante DV-criteria
- 4. Eindscore: druk het aantal kenmerken dat voldoet aan de relevante criteria uit als aandeel van het totaal aantal relevante criteria per wegvak of kruispunt.

## <span id="page-6-0"></span>*1.2 VSGS*

## **Doel van VSGS**

Het doel van VSGS is om vast te stellen:

- wat een veilige snelheid is gegeven de inrichting van de weg;
- in hoeverre de huidige snelheid of snelheidslimiet afwijkt van de veilige snelheid; en
- in hoeverre de huidige snelheidslimiet geloofwaardig is.

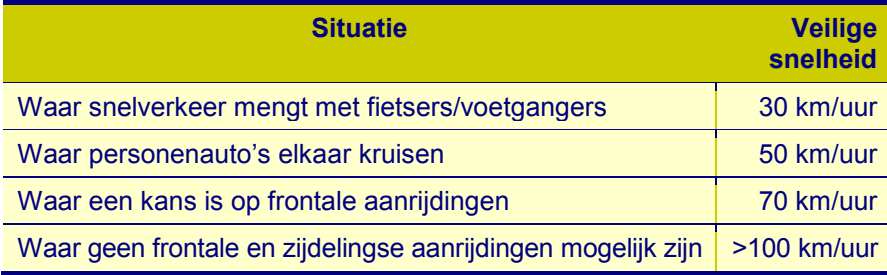

<span id="page-6-1"></span>**Tabel 1.2** *Veilige snelheden zoals beschreven door Wegman & Aarts (2005).*

## **Uitgangspunten**

VSGS is gebaseerd op de gedachte dat er onveiligheid ontstaat als snelheidslimiet, weginrichting en typen verkeersdeelnemers op de weg niet goed op elkaar zijn afgestemd. Uitgangspunten hierbij zijn de veilige snelheden zoals onder meer beschreven in Wegman & Aarts (2005; *[Tabel 1.2](#page-6-1)*) en verder uitgewerkt door Aarts & Van Nes (2007; *[Tabel A.3](#page-35-0)*, *Bijlage A*). Dit onderdeel van de methode hanteert een 'zwakste schakel'-criterium. Dat wil zeggen dat de snelheid die als veilig wordt beschouwd wordt bepaald door het minst veilige kenmerk van een weg.

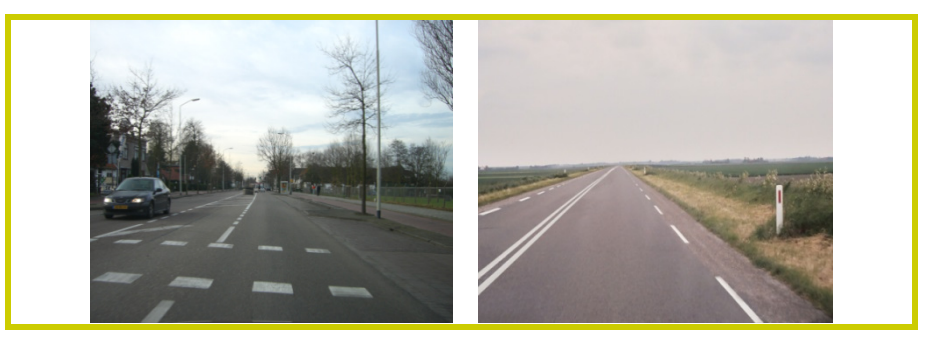

**Afbeelding 1.2** *Voorbeelden van wegen met veel versnellers.*

<span id="page-6-3"></span><span id="page-6-2"></span>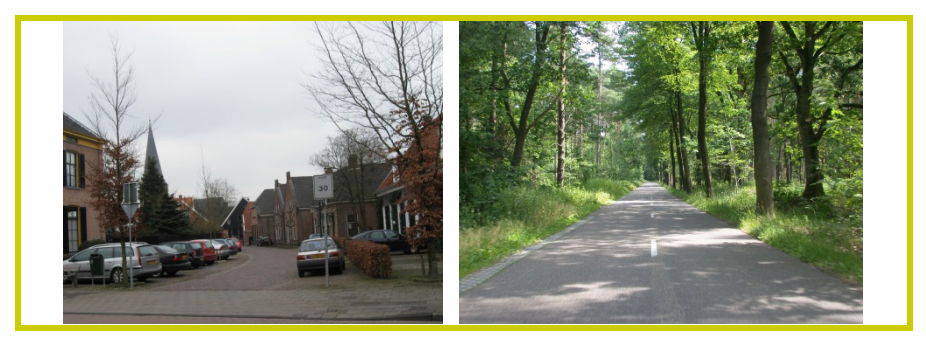

**Afbeelding 1.3** *Voorbeelden van wegen met veel vertragers.*

Daarnaast checkt de methode de geloofwaardigheid van de snelheidslimiet. Ook dit is een belangrijke kenmerk dat kan bijdrage aan de verkeersveiligheid. De gedachte hierachter is dat weggebruikers zich op een weg met een geloofwaardige snelheidslimiet gemakkelijker aan de snelheidslimiet zullen houden. Dit deel van de methode is gebaseerd op een optelling van 'versnellers' (zie *[Afbeelding 1.2](#page-6-2)*) en 'vertragers' (zie *[Afbeelding 1.3](#page-6-3)*) in het wegontwerp (zie ook *[Tabel A.4](#page-37-0)*; *Bijlage A*).

Bij deze methode worden geen ongevallen betrokken; wel het wegontwerp, de regelgeving in relatie tot de weg en het snelheidsgedrag. Een optie is om ook de handhaving (hoeveelheid en methode) in de analyse te betrekken.

Oplossingsrichtingen zijn uiteindelijk gelegen in het op- of afwaarderen van de weg. Hierbij spelen ook netwerkoverwegingen een rol (zie de kernenmethode en routetoets in resp. laag 1 en laag 2 van ProMeV; Aarts et al., 2014a; 2014b).

## **Belangrijkste stappen binnen VSGS**

- 1. Data: verzamel voor ieder wegvak en kruispunt de relevante kenmerken.
- 2. Veilige snelheid: inventariseer wat de veilige snelheid is gegeven de inrichting van de weg
- 3. Actuele snelheid: stel vast in hoeverre de huidige snelheid (V90) of snelheidslimiet overeen komt met de veilige snelheid;
- 4. Geloofwaardige snelheidslimiet: stel vast wat de geloofwaardigheid is van de snelheidslimiet;
- 5. Oplossingsrichting: stel vast wat de gewenste oplossingsrichting is (zoals opwaarderen, afwaarderen) en bepaal welke maatregelen genomen dienen te worden om de veiligheid en geloofwaardigheid van de weg te verbeteren.

## <span id="page-7-0"></span>*1.3 Verantwoording en meer informatie*

De stappen die in de DV-meter binnen ProMeV worden doorlopen, zijn gebaseerd op de methode zoals beschreven door Van der Kooi & Dijkstra (2000) en Houwing (2003). Een toevoeging ten behoeve van prioritering is gebaseerd op de doorontwikkeling van de DV-meter door de provincie Zuid-Holland, die verder door het leven is gegaan als 'Ranking the Roads' (Van Velden & Van den Besselaar, 2010).

De stappen die in VSGS binnen ProMeV worden doorlopen, zijn gebaseerd op de methode zoals beschreven door Aarts & Van Nes (2007). Een internationale variant hiervan is later beschreven door Aarts et al. (2011).

Voor meer algemene achtergrond van ProMeV en verantwoording van keuzen hoe tot de verschillende lagen en methoden binnen het instrument is gekomen, verwijzen we naar Aarts, Bax & Dijkstra (2014).

<span id="page-8-0"></span>**2 Benodigde gegevens**

De DV-meter en VSGS maken deel uit van het door SWOV ontwikkelde GIS-prototype. Dit prototype is ontwikkeld binnen ArcGIS. Een licentie voor dit programma is dus noodzakelijk om de beschreven procedures (zie *Hoofdstuk 3 en 4*) te kunnen volgen.

#### **Automatische procedures in GIS ('Toolboxes')**

Binnen de DV-meter en VSGS is een aantal handelingen geautomatiseerd in zogeheten modellen die zijn te benaderen via 'Toolboxes'. Deze worden meegeleverd, maar dienen door de gebruiker nog wel geïnstalleerd te worden (zie de *Bijlage B*).

Voor de DV-meter betreft het de volgende modellen:

- *11-Add Fields Wegen*
- *12-Create Domains Wegen*
- *13-Populate Domains Wegen*
- *14-Add Domains to Fields Wegen*
- *20-Score Wegen*
- *200-Add Fields Kruispunten*
- *210-Add Domains Kruispunten*
- *212-Domains to Fields*
- *220-Score Kruispunten*

Voor VSGS betreft het de modellen:

- *1-Add Fields VSGS*
- *10-Add Domains VSGS*
- *11-Populate Domains VSGS*
- *12-Add Domains to Fields*
- *20-Score VSGS*

#### **Benodigde gegevens voor DV-meter en VSGS**

De DV-meter en VSGS vergen gegevens over de inrichting en regelgeving ten aanzien van de wegvakken die geanalyseerd worden. Een overzicht van de benodigde gegevens is te vinden in *[Tabel C.1](#page-42-0)* (*Bijlage C*). Daarbij is aangegeven welke kenmerken nodig zijn voor de DV-meter, en welke voor VSGS. Een aantal kenmerken zijn voor beide methoden nodig.

#### **Overige gegevens**

Voor de DV-meter en VSGS is het handig om de wegen van het gebied dat wordt geanalyseerd te kennen. Het betreft met name kennis over de wegcategorie en daarop geldende snelheidslimiet.

## <span id="page-9-0"></span>**3 Handleiding DV-meter**

Deze handleiding is zodanig opgezet dat deze zelfstandig kan worden toegepast, ook zonder de kernenmethode (laag 1) en/of routetoets (laag 2) binnen ProMeV uit te voeren. Mocht de gebruiker wel behoefte hebben aan het toepassen van de kernenmethode en de routetoets, dan verwijzen we daarvoor naar de betreffende handleidingen (zie resp. *Handleiding 1: kernenmethode*; Aarts et al., 2014a; *Handleiding 2: routetoets,*  Aarts et al., 2014b).

Ook zijn de DV-meter (dit hoofdstuk) en VSGS (*Hoofdstuk 4*) afzonderlijk van elkaar toe te passen.

Net als bij de kernenmethode en de routetoets, zijn veel handelingen vervat in automatische proceduren of 'models'. De modellen die van toepassing zijn op de DV-meter in ArcGIS, staan afgebeeld in *[Afbeelding 3.1](#page-9-2)*.

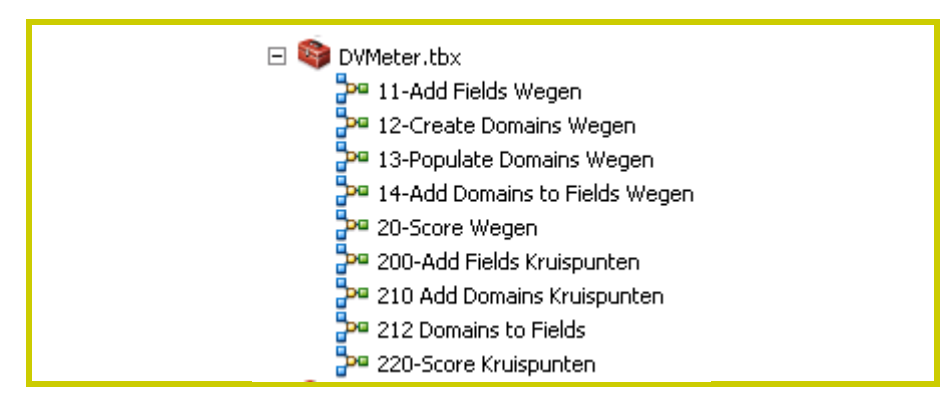

#### <span id="page-9-2"></span>**Afbeelding 3.1** *Modellen binnen de DV-meter in ProMeV.*

## <span id="page-9-1"></span>*3.1 Voorbereidingen treffen*

#### **Wegenvakken**

De DV-meter zoals uitgewerkt binnen ArcGIS maakt gebruik van het NWB en worden per *wegvak* ingevuld. Andere vormen van segmentatie, zoals een trajectaanpak of dynamische segmentatie zijn in theorie ook mogelijk. In dat geval dient een transformatie van NWB naar trajecten of dynamische segmenten te worden gemaakt of een ander wegenbestand als uitgangspunt te worden genomen.

De DV-meter en modellen die daarbinnen vigeren, maken gebruik van:

- Het algemene geodatabestand in ArcGIS (zie *Bijlage B*)
- Tabel met wegvakken.

Het eerste model dat moet worden geactiveerd is het model *11-Add Fields Wegen*. Dit model voegt de variabelen van de DV-meter toe aan de wegvakkentabel. Het model heeft deze tabel als parameter.

*STAP 1:* Dubbelklik op model *11-Add Fields Wegen* (zie *[Afbeelding 3.1](#page-9-2)*) en voer de gewenste bestandsnaam in van de tabel waar de DV-kenmerken van wegvakken aan toegevoegd moet worden (zie *[Afbeelding 3.2](#page-10-0)*).

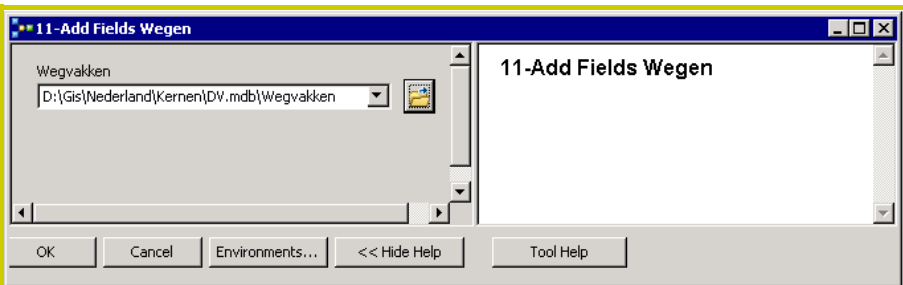

<span id="page-10-0"></span>**Afbeelding 3.2** *Invoering van de tabel met wegvakkenmerken in het model 11-Add Fields Wegen.*

Vervolgens dienen de DV-variabelen ('Domains') te worden gedefinieerd in het databestand. Dit wordt gedaan door het model *12– Create Domains Wegen* te activeren. Dit model heeft het databestand als parameter.

Vervolgens worden door middel van het model *13 - Populate Domains Wegen* de binnen de DV-meter gedefinieerde klassen aan de variabelen toegevoegd. Ook nu weer het databestand als parameter opgeven.

## *STAP 2:* Dubbelklik op model *12-Create Domains Wegen* (zie *[Afbeelding 3.1](#page-9-2)*) en voer de gewenste parameter in (zie *[Afbeelding 3.3](#page-10-1)*).

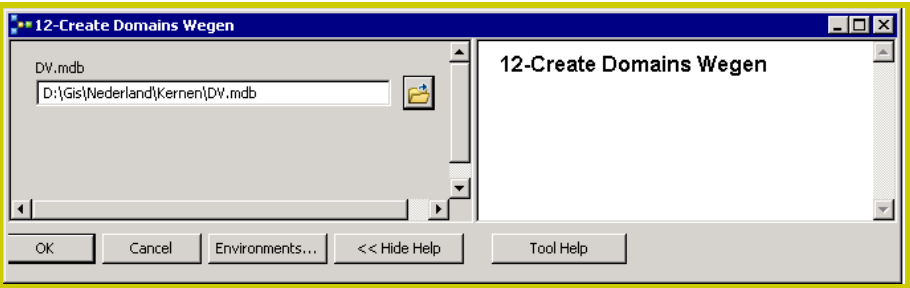

<span id="page-10-1"></span>**Afbeelding 3.3** *Invoering van de parameters in het model 12-Create Domains Wegen.*

*STAP 3:* Dubbelklik op model *13-Populate Domains Wegen* (zie *[Afbeelding 3.1](#page-9-2)*) en voer de gewenste parameter in (zie *[Afbeelding 3.4](#page-10-2)*).

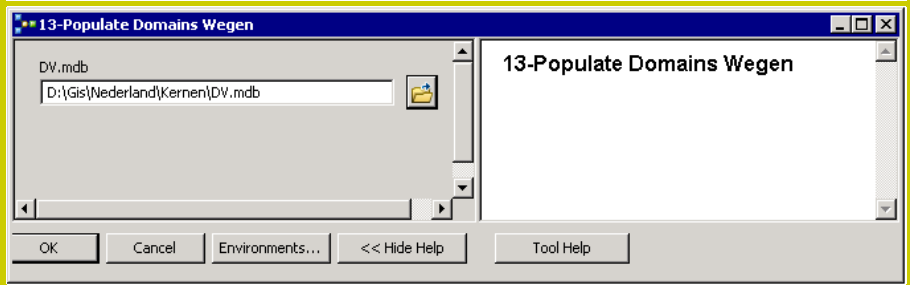

<span id="page-10-2"></span>**Afbeelding 3.4** *Invoering van de parameters in het model 13-Populate Domains Wegen.*

Als laatste stap voordat de wegvakken in gereed zijn gebracht om de DV-score te berekenen, dienen de aangemaakte variabelen toegevoegd te worden aan de tabel met wegvakken (zelfde bestand als bij stap 1). Deze tabel is dan ook de parameter die dient te worden ingevoerd bij het activeren van model *14-Add Domains to Fields Wegen*.

*STAP 4:* Dubbelklik op model *13-Populate Domains Wegen* (zie *[Afbeelding 3.1](#page-9-2)*) en voer de gewenste parameter in (zie *[Afbeelding 3.5](#page-11-0)*).

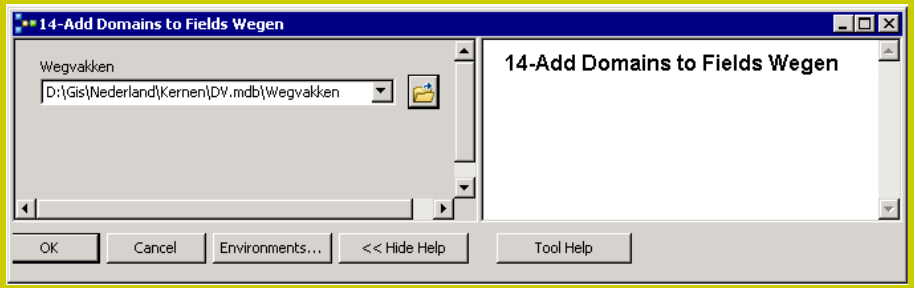

<span id="page-11-0"></span>**Afbeelding 3.5** *Invoering van de parameters in het model 14-Add Domains to Fields Wegen.*

#### **Kruispunten**

Net als bij de wegvakken, wordt ook bij het berekenen van de DV-score voor kruispunten in principe uitgegaan van het NWB (juncties). Desgewenst kunnen ook andere bronnen gebruikt worden, want er wordt verder geen gebruikgemaakt van andere kenmerken uit het NWB.

De modellen voor het berekenen van de DV-score voor kruispunten gebruiken het algemene geodatabestand en een tabel met kruispunten als basis.

Net als bij de wegvakken, beginnen we met het toedelen van de juiste variabelen aan de kruispuntentabel. Dit gebeurt door middel van het model *200-Add Fields Kruispunten*. Het model heeft de kruispuntentabel als enige parameter.

*STAP 5:* Dubbelklik op model *200-Add Fields Kruispunten* (zie *[Afbeelding 3.1](#page-9-2)*) en voer de gewenste parameter in (zie *[Afbeelding 3.6](#page-11-1)*).

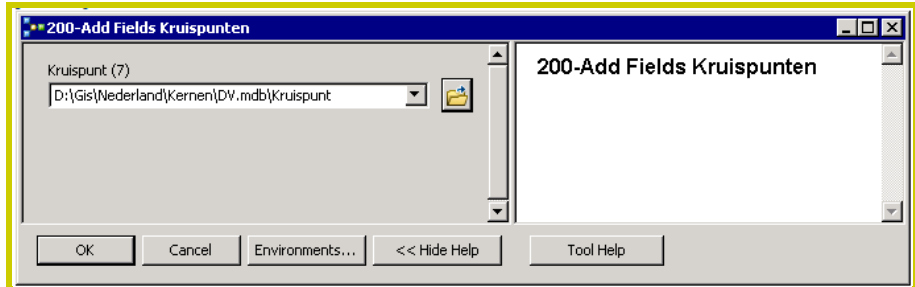

<span id="page-11-1"></span>**Afbeelding 3.6** *Invoering van de parameter in het model 200-Add Fields Kruispunten.*

Net als bij de wegvakken, is ook bij de kruispunten de volgende stap dat aan het geobestand de juiste categorieën of 'Domains' moeten worden gedefinieerd. Dit gebeurt door middel van het model *210-Add Domains Kruispunten*. In dit model worden meteen ook de juiste klassen van de variabelen toegevoegd. Het model heeft twee parameters: het databestand en de kruispuntentabel.

*STAP 6:* Dubbelklik op model *210-Add Domains Kruispunten* (zie *[Afbeelding 3.1](#page-9-2)*) en voer de gewenste parameters in (zie *[Afbeelding 3.7](#page-12-0)*).

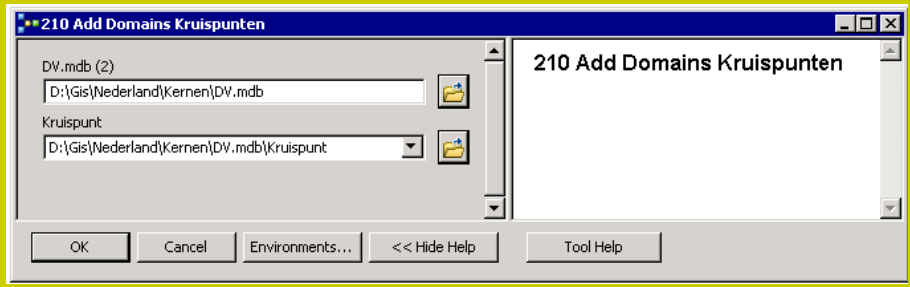

<span id="page-12-0"></span>**Afbeelding 3.7** *Invoering van de parameters in het model 210-Add Domains Kruispunten.*

Als laatste stap voordat ook de kruispunten gereed zijn om de DV-score te berekenen dienen met het model *212 - Add Domains to Fields* de variabelen die zijn aangemaakt en gevuld toe te worden gevoegd aan de tabel met kruispunten.

*STAP 7:* Dubbelklik op model *212- Add Domains to Fields* (zie *[Afbeelding 3.1](#page-9-2)*) en voer de gewenste parameter in (zie *[Afbeelding 3.8](#page-12-1)*).

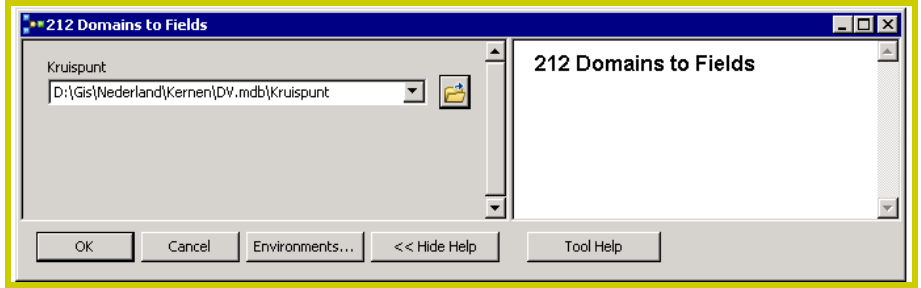

<span id="page-12-1"></span>**Afbeelding 3.8** *Invoering van de parameters in het model 212-Add Domains to Fields.*

#### **Filteren van kruispunten**

Indien als basis de juncties uit het NWB gebruikt worden, is het verstandig om te filteren op het aantal takken. Juncties met minder dan 3 takken zijn namelijk geen kruispunt. Een dergelijke filtering kan door in de 'Layer Properties' de filtercode in te geven zoals afgebeeld in *[Afbeelding 3.9](#page-13-0)*.

*STAP 8:* Indien gebruik wordt gemaakt van juncties uit het NWB, filter op juncties met tenminste drie takken (zie *[Afbeelding 3.9](#page-13-0)*).

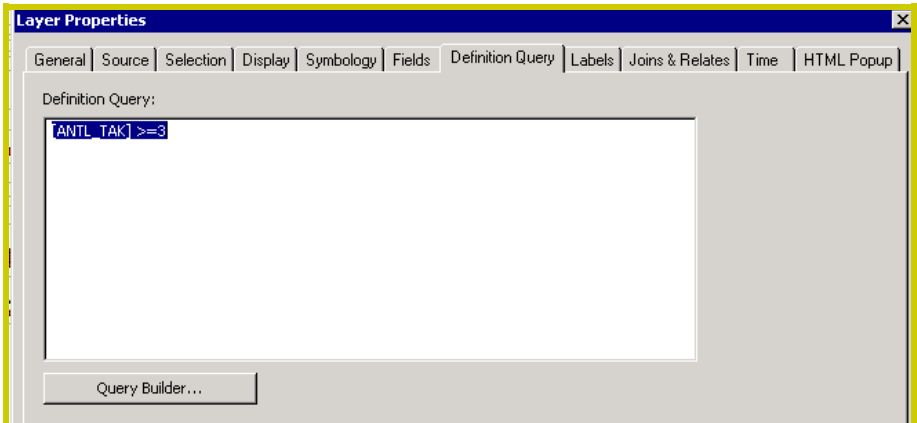

<span id="page-13-0"></span>**Afbeelding 3.9** *Filteren van het aantal juncties met 3 takken of meer.*

Ook is het mogelijk om op b.v. wegbeheerder te filteren, bijvoorbeeld provincie of gemeente, al naar gelang de wens van de gebruiker. Filteren op wegbeheerder = provincie kan door in 'Layer Properties' de volgende filtercode in te voeren:

 $[WBRSRT P] = 'J'$ 

### **Dubbellijns wegvakken**

Inherent aan het NWB is dat het dubbellijns wegvakken bevat als er sprake is van twee gescheiden rijbanen. Kruist een dubbellijns wegvak met een ander wegvak, dan ontstaan hierdoor minimaal twee juncties. In geval van kruising met een ander dubbellijns wegvak, ontstaan er zelfs vier juncties. In al deze gevallen is er echter sprake van slechts één kruispunt.

Het is redelijk arbeidsintensief om alle juncties die tot één kruispunt behoren met de hand te gaan invullen. Maar om het zo te laten is inhoudelijk ongewenst omdat er in dat geval veel

meer juncties als kruispunt worden aangemerkt dan met de werkelijkheid op straat overeenkomt.

Een simpele oplossing is om slechts een 'node' in te vullen. Dit is echter voor de gebruiker ook niet echt handig. Een andere oplossing is om een 'spatial join' uit te voeren met de kruispunten uit de Top10-kaarten van de Basisregistratie Topografie (BRT) van het kadaster. Hierin worden kruisingen als polygonen gedefinieerd. Helaas vallen de juncties van het NWB niet altijd binnen het kruisingsvlak van TOP10NL. (*[Afbeelding 3.10](#page-13-1)*).

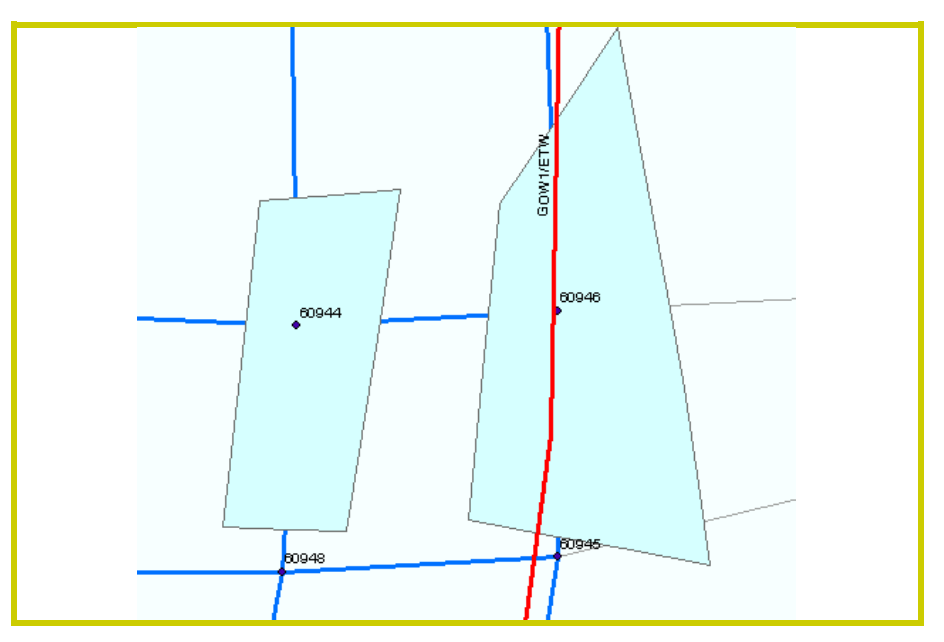

<span id="page-13-1"></span>**Afbeelding 3.10** *Samenvoeging van juncties uit het NWB met kruispuntpolygonen uit het Top10NL-bestand van het kadaster.*

In sommige gevallen kan dit probleem worden opgelost door twee tegen elkaar gelegen kruispuntpolygonen als uitgangspunt te nemen (zie *[Afbeelding 3.11](#page-14-0)*).

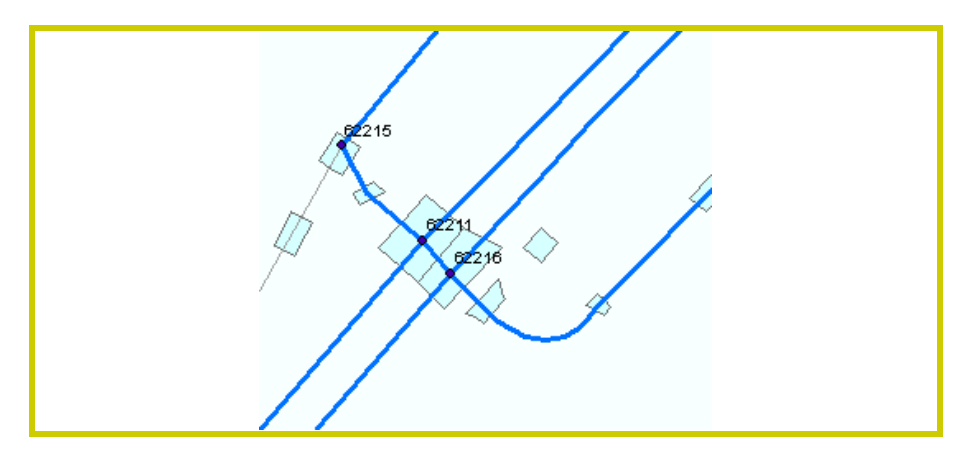

<span id="page-14-0"></span>**Afbeelding 3.11** *Kruispunt met dubbellijns wegvak binnen twee polygonen.*

We bevelen aan om alle juncties die samen één kruispunt vormen te selecteren en alleen de eerste junctie in de lijst in te vullen (zie *[Afbeelding 3.12](#page-14-1)*).

*STAP 9:* Indien gebruik wordt gemaakt van juncties uit het NWB, filter de resterende juncties bij dubbellijnswegvakken door de eerste uit de lijst te nemen (zie *[Afbeelding 3.12](#page-14-1)*).

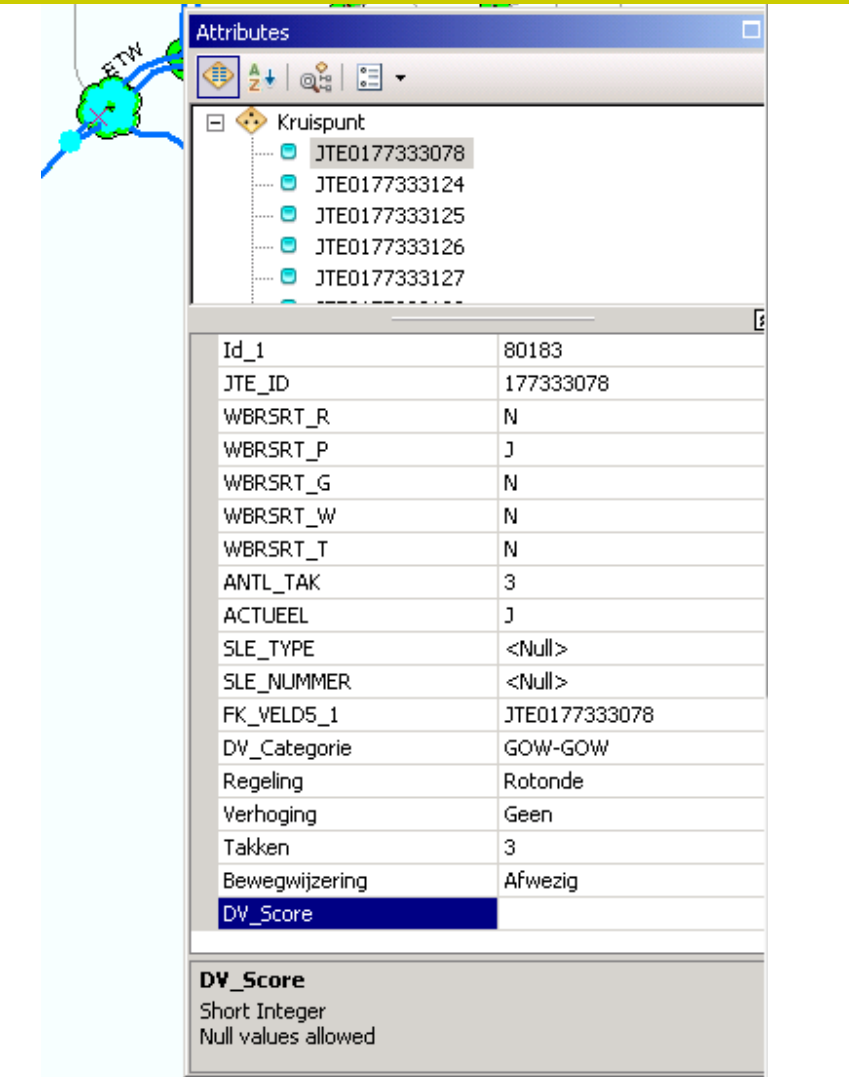

<span id="page-14-1"></span>**Afbeelding 3.12** *Selectie van juncties in de lijst om de DV-score van te laten berekenen.*

## <span id="page-15-0"></span>*3.2 Kenmerken invoeren*

Het databestand is nu gereed om de kenmerken van de te analyseren wegvakken en kruispunten in te voeren in het systeem. Doordat de variabelen en categorieën binnen de variabelen al zijn voorgedefinieerd door de vorige twee modellen op het databestand los te laten, kunnen de kenmerken handmatig worden ingevoerd. De gebruiker hoeft alleen maar per variabele de juiste waarden uit de lijst te selecteren. Hiervoor dient de gebruiker te weten welke kenmerken op de te onderzoeken wegvakken van toepassing zijn (zie *[Tabel C.1](#page-42-0)*).

**Handigheidje:** De DV score maakt gebruik van een variabele *Takken*: het aantal aansluitingen. Indien gebruikgemaakt wordt van juncties uit het NWB, zijn deze eenvoudig uit de variabele *ANTL\_TAK* te halen (zie *[Afbeelding 3.13](#page-15-1)*). Dat bespaart een hoop werk bij het invullen. Bij dubbellijns wegvakken en bij rotondes altijd handmatig controleren of het gevonden aantal klopt!

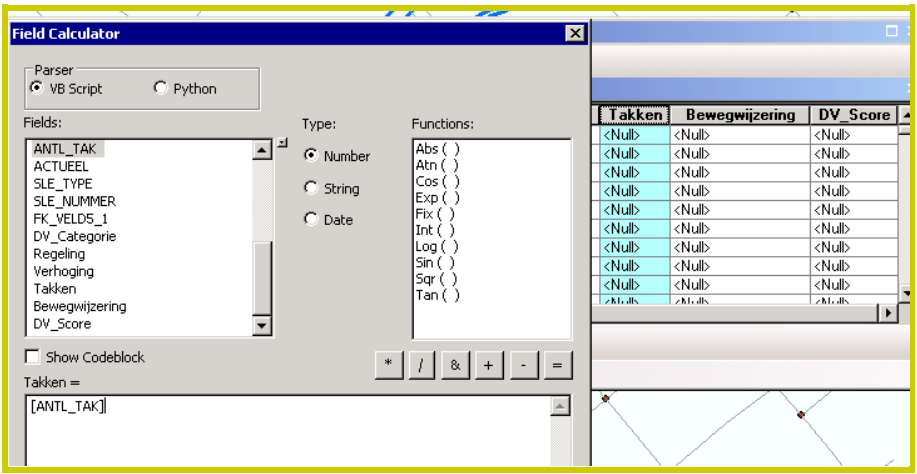

<span id="page-15-1"></span>**Afbeelding 3.13** *Selecteren van het aantal aansluitingen op basis van juncties in het NWB.*

Het handmatig toekennen van de juiste waarde aan de variabelen per wegvak gaat als volgt:

*STAP 10:* Breng de 'Editor Toolbar' in beeld en kies 'Start Editing' (zie *[Afbeelding 3.14](#page-16-0)*).

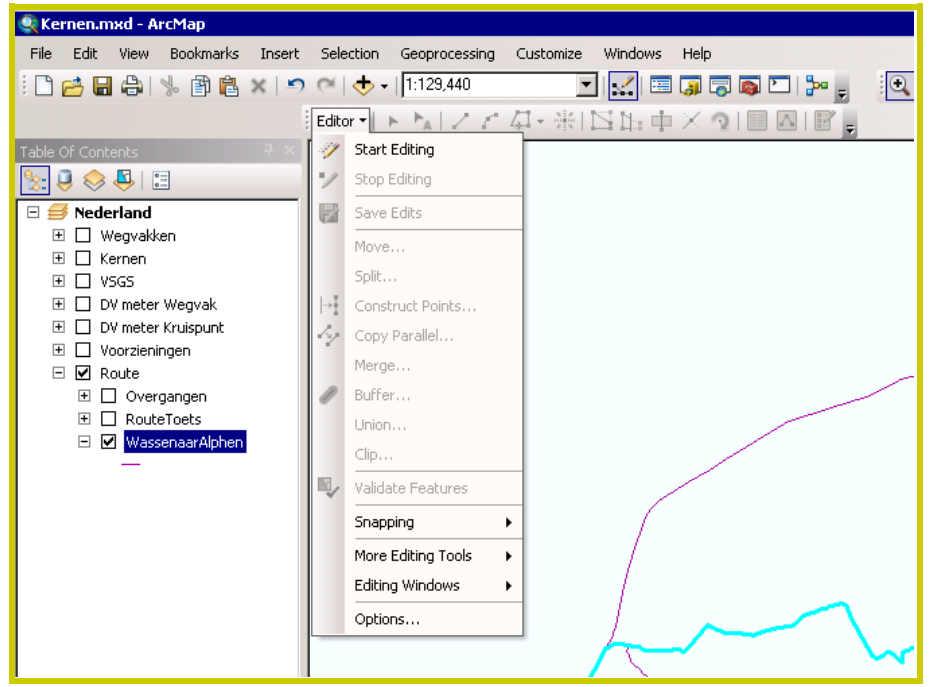

<span id="page-16-0"></span>**Afbeelding 3.14** *De 'Editing Toolbar' in ArcGIS.*

*STAP 11:* Kies een laag ('Layer') om te bewerken (zie *[Af](#page-16-1)[beelding 3.15](#page-16-1)*), in dit geval het bestand met wegvakken waarin de kenmerken dienen te worden genoteerd.

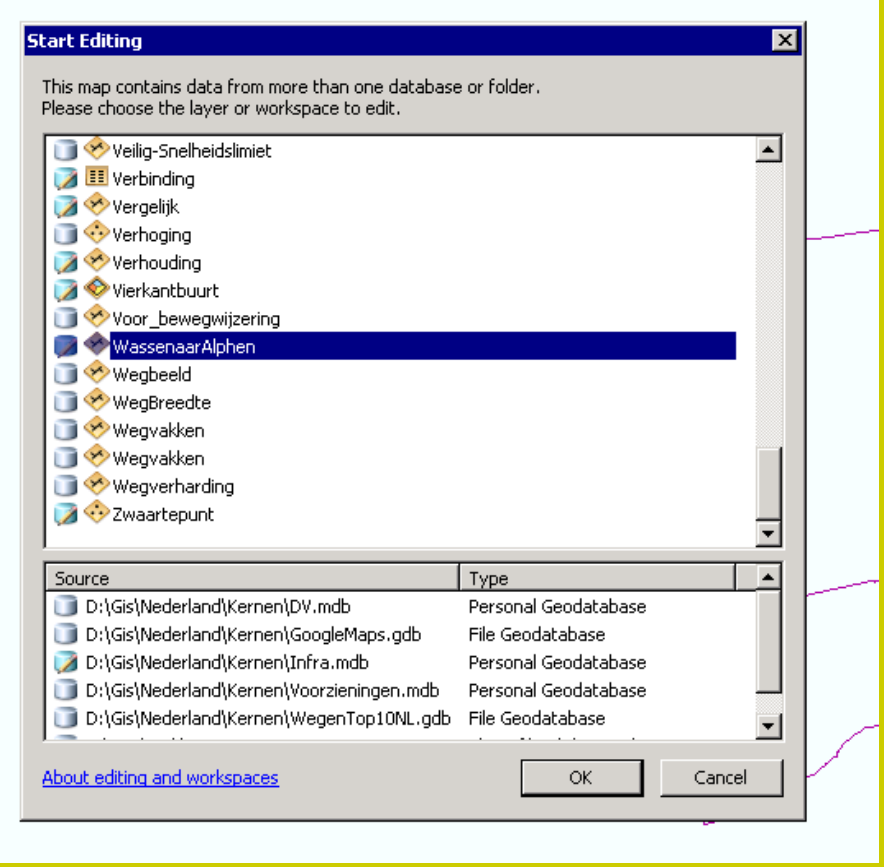

<span id="page-16-1"></span>Afbeelding 3.15 Venster waarin GIS-laag kan worden gekozen om te *bewerken.*

### *STAP 12:* Open de 'Attribute Table' van de geselecteerde laag (zie *[Afbeelding 3.16](#page-17-1)*).

| Windows<br>Selection<br>Geoprocessing<br>Customize<br>Help |                                                                                                    |                                  |                                                                  |
|------------------------------------------------------------|----------------------------------------------------------------------------------------------------|----------------------------------|------------------------------------------------------------------|
| 1:129,440<br>$\triangle$ -<br>$\mathbb{R}^2$<br>▾          | 国内局内口やす<br>$G \in \mathbb{R}^m$                                                                                                    | $\bigcirc$ $\bigcirc$ $\bigcirc$ | $\mathbb{Z}$ -<br>N<br>O<br>$\overline{R}$                       |
| トレントロ・※1日出中×21日回目。<br>Editor + 1                           |                                                                                                    |                                  |                                                                  |
|                                                            | <b>Attributes</b>                                                                                                    |                                  | Catalog                                                          |
|                                                            | Open the Attributes window so you<br>$\square$<br>can modify the attribute values of<br>selected features in the layers you<br>are editing. You can also edit<br>relationships among features in this<br>window.<br>made<br>C Press F1 for more help. |                                  | ← → → ← ←<br>$\sqrt{\frac{6}{10}}$ 0-V<br>Home - Nec<br>E DV.mdb |
|                                                            |                                                                                                    |                                  | El Googlef<br>$\mathbb{E}$ $\mathbb{E}$ Infra.r                  |
|                                                            |                                                                                                    |                                  | E <b>Kopie</b> v<br>E <b>Kopie</b> v<br>E <b>B</b> RouteT        |
|                                                            |                                                                                                    | ⊠□                               | E Voorzie                                                        |
|                                                            | $\overline{\text{OD}}$                                                                                                    | 3                                | El Wasser                                                        |
|                                                            | Name                                                                                                    | Routebeschrijving naar Hoogma    | 田 I Wasser                                                       |
|                                                            | FolderPath                                                                                                    | Promev                           | □ ■ Wegen                                                        |
|                                                            | SymbolID                                                                                                    | 0                                | $\boxtimes$ We                                                   |
|                                                            | AltMode                                                                                                    | $\mathbf 0$                      | DV.lyr                                                           |
|                                                            | Base                                                                                                    | 0                                | DVScori                                                          |
|                                                            | Clamped                                                                                                    | $-1$                             | Google                                                           |
|                                                            | Extruded                                                                                                    | 0                                | Google                                                           |
|                                                            | Snippet                                                                                                    |                                  | Googlef                                                          |
|                                                            | PopupInfo                                                                                                    |                                  | Googlef                                                          |
|                                                            | Shape_Length                                                                                                    | 16093,416913                     | <b>Q</b> Kernel                                                  |
| $\times$                                                   | Volgorde                                                                                                    | <null></null>                    | $Q$ Kopie v                                                      |
|                                                            | KeyObject                                                                                                    | <null></null>                    | Promev                                                           |
|                                                            |                                                                                                    |                                  | RouteT                                                           |
|                                                            |                                                                                                    |                                  | score.t:                                                         |
|                                                            |                                                                                                    |                                  | VSGS.ly                                                          |
|                                                            |                                                                                                    |                                  | Wasser                                                           |
|                                                            |                                                                                                    |                                  | Wasser                                                           |
|                                                            |                                                                                                    | Zwaarb                           |                                                                  |
|                                                            | <b>OID</b>                                                                                                    |                                  | El Folder Conr<br>□ Toolboxes                                    |
|                                                            | Object ID<br>Null values not allowed                                                                                                    |                                  | 日图 My Too                                                        |
| m,                                                         |                                                                                                    |                                  |                                                                  |

<span id="page-17-1"></span>**Afbeelding 3.16** *'Attribute Table' van een GIS-laag.*

Als er echter veel wegvakken en kruispunten geïnventariseerd dienen te worden, is handmatige invoering van wegkenmerken een heidens karwei. In dat geval is het zinvoller om op meer automatische wijze een databestand met wegkenmerken aan te maken en deze in te lezen in ArcGIS.

Let op: het databestand dient in alle gevallen exact overeen te komen in variabelen en kenmerken zoals gedefinieerd in deze handleiding (zie *[Tabel D.1](#page-47-0)* en *[Tabel D.2](#page-48-0)*, *Bijlage D* voor de wijze waarop de variabelen gescoord dienen te worden). Zo niet, dan kan het DV-gehalte niet berekend worden.

*STAP 13:* Voer voor alle wegvakken en kruispunten die geanalyseerd moeten worden de DV-kenmerken in in het databestand (zie *[Tabel D.1](#page-47-0)* en *[Tabel](#page-48-0)  [D.2](#page-48-0)*).

## <span id="page-17-0"></span>*3.3 Scores berekenen*

De laatste stap betreft het berekenen van het DV-gehalte voor wegvakken en kruispunten. Dit wordt gedaan door het model *20-Score Wegen* en *220-Score Kruispunten* te activeren. Dit model heeft één parameter, namelijk de tabel met DVvariabelen. Het model levert alleen een DV-gehalte op als daadwerkelijk wegkenmerken in het bestand zijn ingevoerd. De berekening wordt uitgevoerd door de 0- of 1-scores op de 14 wegvakkenmerken (zie *[Tabel D.1](#page-47-0)*) en de 5 kruispuntkenmerken (zie *[Tabel D.2](#page-48-0)*) van de DV-meter op tellen en te delen door het maximaal aantal te behalen punten (resp. 14 of 5).

*STAP 14:* Dubbelklik op model *20-Score Wegen* (zie *[Af](#page-9-2)[beelding 3.1](#page-9-2)*) en voer de gewenste parameter in (zie *[Afbeelding 3.17\)](#page-18-0)*.

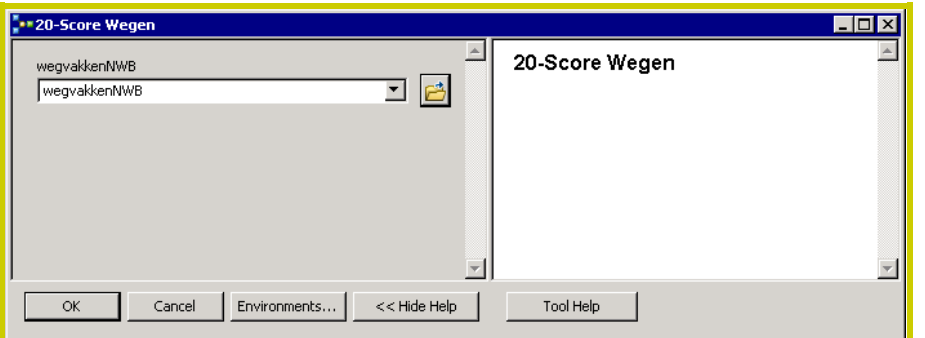

<span id="page-18-0"></span>**Afbeelding 3.17** *Invoering van de parameters in het model 20-Score Wegen.*

*STAP 15:* Dubbelklik op model *220-Score Kruispunten* (zie *[Afbeelding 3.1](#page-9-2)*) en voer de gewenste parameter in (zie *[Afbeelding 3.18](#page-18-1)*).

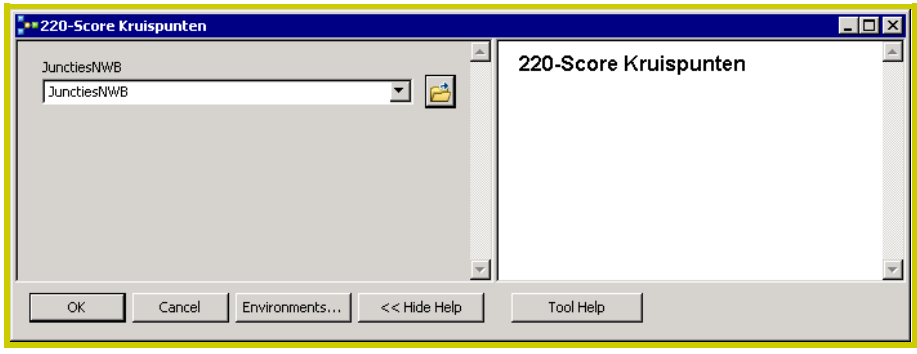

<span id="page-18-1"></span>**Afbeelding 3.18** *In te voeren parameter bij model 220-Score Kruispunten.*

## **'Ranking the roads' als extra prioritering**

De DV-meter zelf gaat niet verder dan het berekenen van scores. Deze, scores kunnen aantrekkelijk inzichtelijk worden gemaakt door ze verschillende kleuren te geven. Wat daarbij als grenzen voor 'goed', 'matig' of 'slecht' worden gehanteerd, is niet vast omschreven.

Deze stap wordt wel gemaakt in de door Zuid-Holland gemaakte doorontwikkeling van de DV-meter in 'Ranking the Roads'. Los van toevoeging van een aantal kenmerken en een eigen aanpak met trajecten, is namelijk ook een norm toegevoegd. Dit kan ook andere gebruikers een suggestie bieden hoe met de scores uit de DV-meter om te gaan., bijvoorbeeld:

 $\Box$  80 tot 100% = goed, lage of geen prioriteit  $\overline{0}$  65 tot 80% = matig, prioriteit  $\Box$  0 tot 65% = slecht, hoge prioriteit

In GIS kan dit bijvoorbeeld als zichtbaar worden gemaakt zoals weergegeven in *[Afbeelding 3.19](#page-19-0)*. Hierbij is ook het aantal kenmerken weergegeven dat niet voldoet aan DV.

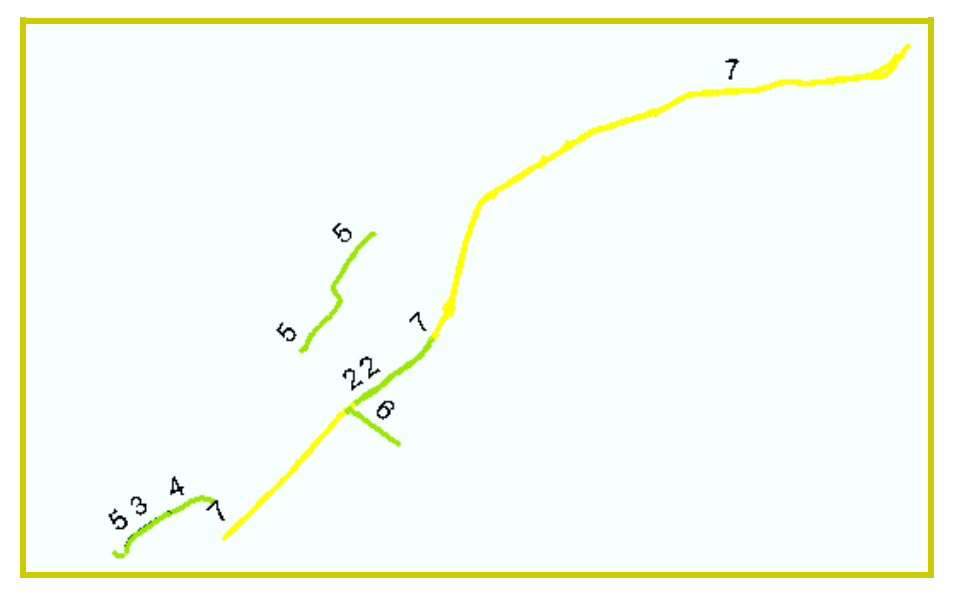

<span id="page-19-0"></span>**Afbeelding 3.19** *Voorbeeld van hoe de DV-score verder kan worden onderverdeeld en zichtbaar kan worden gemaakt in GIS.*

Naast deze prioritering van wegen, kunnen ook de toepassing van de kernenmethode en/of de routetoets tot (extra) prioritering leiden. Een hoofdroute tussen twee kernen die (te) slecht scoort op bijvoorbeeld netwerk- en/of routeniveau maar matig op DV-meter niveau, zou alsnog een hoge prioriteit kunnen krijgen om aan te pakken. Een weg die slecht scoort bij de DV-meter, maar vanuit netwerk- en routeniveau geen belangrijk probleempunt en van ondergeschikt belang blijkt, zou dan een lagere prioriteit kunnen krijgen. Interactie van de verschillende lagen en methoden kan zou een verfijnd inzicht geven in de eindprioriteiten dat aan een wegvak, traject of route gegeven dient te worden.

## <span id="page-20-0"></span>**4 Handleiding VSGS**

Zoals ook al bij de DV-meter aangegeven, is de methode om tot veilige snelheden en geloofwaardige snelheidslimieten (VSGS) te komen, zelfstandig toe te passen. Daarnaast kan de methode in combinatie met de DV-meter (zie vorig hoofdstuk), de kernenmethode en de routetoets (zie resp. *Handleiding 1: kernenmethode;* Aarts et al., 2014a; *Handleiding 2: routetoets,* Aarts et al., 2014b) worden toegepast.

Net als bij de andere methoden, zijn veel handelingen vervat in automatische procedures of 'models'. De modellen die van toepassing zijn op VSGS in ArcGIS, staan afgebeeld in *[Af](#page-20-2)[beelding 4.1](#page-20-2)*.

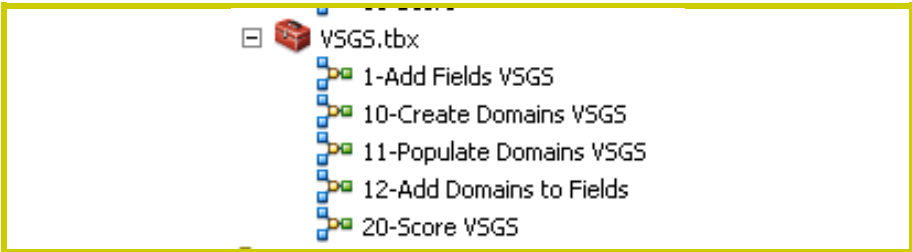

<span id="page-20-2"></span>**Afbeelding 4.1** *Modellen om handelingen binnen VSGS automatisch uit te laten voeren.*

## <span id="page-20-1"></span>*4.1 Voorbereidingen treffen*

De modellen om uiteindelijk tot een VSGS-score te komen, maken gebruik van de volgende bestanden:

- Het algemene geodatabestand in ArcGIS (zie *Bijlage B*)
- Tabel met wegvakken.

Om de score te kunnen berekenen dienen een aantal variabelen aanwezig te zijn met een naam die exact overeenstemt met de naam in de rekenmodule. Het model *1-Add Fields VSGS* genereert die variabelen. Het model heeft één parameter: de tabel met wegvakken (zie *[Afbeelding 4.2](#page-21-0)*).

Om uiteindelijk een score te kunnen berekenen, dient ook het databestand variabelen ('domains') te hebben met een naam die exact overeenstemt met de naam in de rekenmodule. Het model *10-Create Domains VSGS* genereert deze 'domains'. Het heeft als parameters het databestand (zie *[Afbeelding 4.3](#page-21-1)*).

Vervolgens worden de 'domains' gevuld met de gewenste klassen door middel van het model *11-Populate Domains VSGS (*zie *[Afbeelding 4.4](#page-21-2)*). Uiteindelijk worden de 'domains' gekoppeld aan de variabelen in de wegvakkentabel (zie *[Af](#page-21-3)[beelding 4.5](#page-21-3)*).

*STAP 16:* Dubbelklik op model *1-Add Fields VSGS* (zie *[Afbeelding 4.1](#page-20-2)*) en voer de gewenste bestandsnaam in (zie *[Afbeelding 4.2](#page-21-0)*).

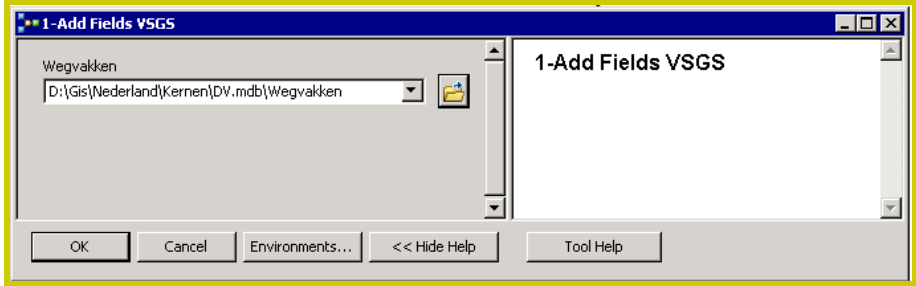

<span id="page-21-0"></span>**Afbeelding 4.2** *Invoeren van de parameter in het mode 1-Add Fields VSGS.*

*STAP 17:* Dubbelklik op model *10-Create Domains VSGS*  (zie *[Afbeelding 4.1](#page-20-2)*) en voer de gewenste parameter in (zie *[Afbeelding 4.3](#page-21-1)*).

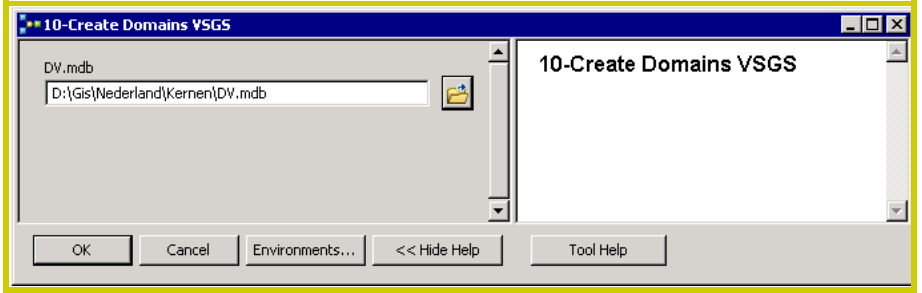

<span id="page-21-1"></span>**Afbeelding 4.3** *Invoeren van de parameter in model 10-Create Domains VSGS.*

## *STAP 18:* Dubbelklik op model *11-Populate Domains VSGS* (zie *[Afbeelding 4.1](#page-20-2)*) en voer de gewenste parameters in (zie *[Afbeelding 4.4](#page-21-2)*).

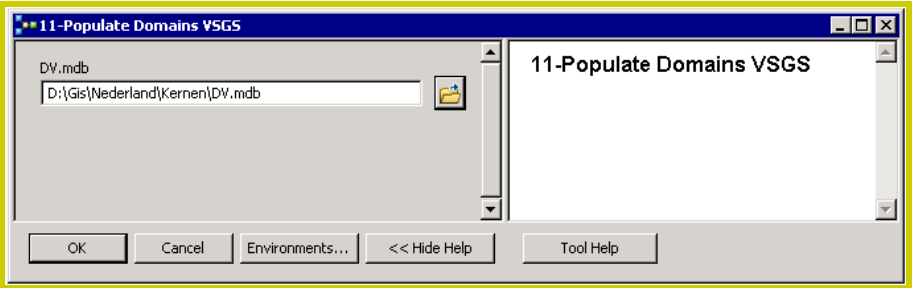

<span id="page-21-2"></span>**Afbeelding 4.4** *Invoeren van de parameters in model 11-Populate Domains VSGS.*

*STAP 19:* Dubbelklik op model *12-Add Domains to Fields*  (zie *[Afbeelding 4.1](#page-20-2)*) en voer de gewenste parameters in (zie *[Afbeelding 4.5](#page-21-3)*).

| ** 12-Add Domains to Fields                                     |                          | -101 |
|-----------------------------------------------------------------|--------------------------|------|
| Wegvakken<br>B<br>D:\Gis\Nederland\Kernen\DV.mdb\Wegvakken<br>◥ | 12-Add Domains to Fields |      |
| ≂<br>$<<$ Hide Help<br>Cancel<br>OK.<br>Environments            | Tool Help                |      |

<span id="page-21-3"></span>**Afbeelding 4.5** *Invoeren van de parameters in model 12-Add Domains to Fields.*

## <span id="page-22-0"></span>*4.2 Kenmerken invoeren*

Het databestand is nu gereed om de kenmerken van de te analyseren wegvakken in te voeren in het systeem (zie *[Tabel](#page-42-0)  [C.1](#page-42-0)* voor de kenmerken en waarden die nodig zijn om VSGS te laten werken). Doordat de variabelen en categorieën binnen de variabelen al zijn gedefinieerd door de vorige twee modellen op het databestand los te laten, kunnen de kenmerken handmatig worden ingevoerd. De gebruiker hoeft alleen maar per variabele de juiste waarden uit de lijst te selecteren.

Het handmatig toekennen van de juiste waarde aan de variabelen per wegvak gaat als volgt:

*STAP 20:* Breng de 'Editor Toolbar' in beeld en kies 'Start Editing' (zie *[Afbeelding 4.6](#page-22-1)*).

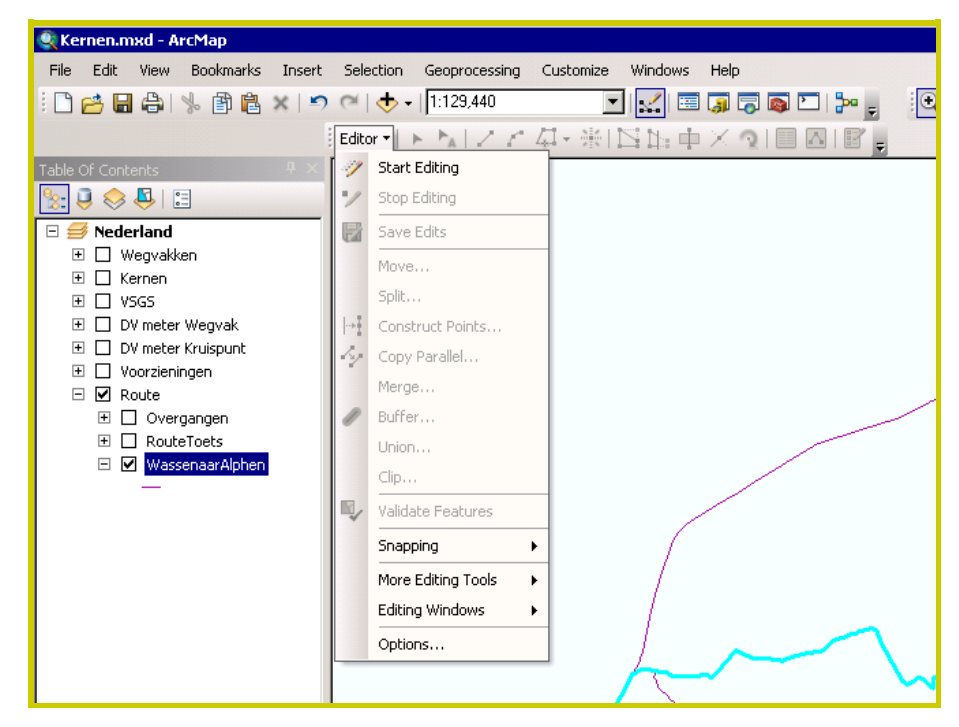

<span id="page-22-1"></span>**Afbeelding 4.6** *De 'Editing Toolbar' in ArcGIS.*

*STAP 21:* Kies een laag ('Layer') om te bewerken(zie *[Af](#page-23-0)[beelding 4.7](#page-23-0)*), in dit geval het bestand met wegvakken waarin de kenmerken dienen te worden genoteerd.

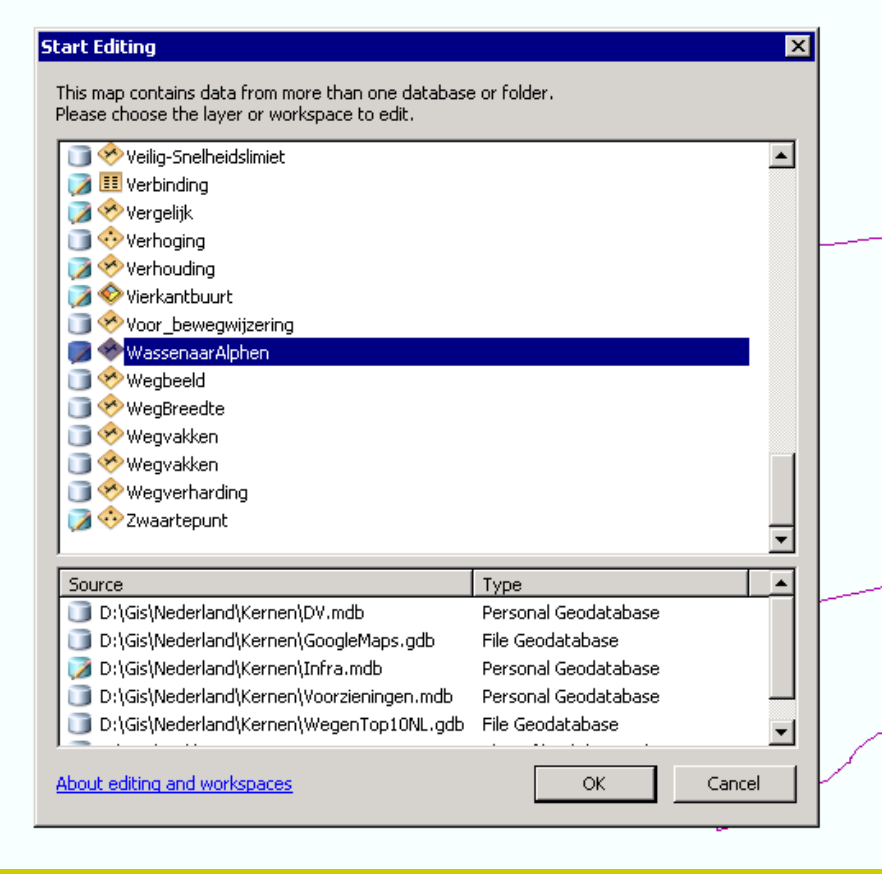

<span id="page-23-0"></span>**Afbeelding 4.7** *Venster waarin GIS-laag kan worden gekozen om te bewerken.*

## *STAP 22:* Open de 'Attribute Table' van de geselecteerde laag (zie *[Afbeelding 4.8](#page-23-1)*).

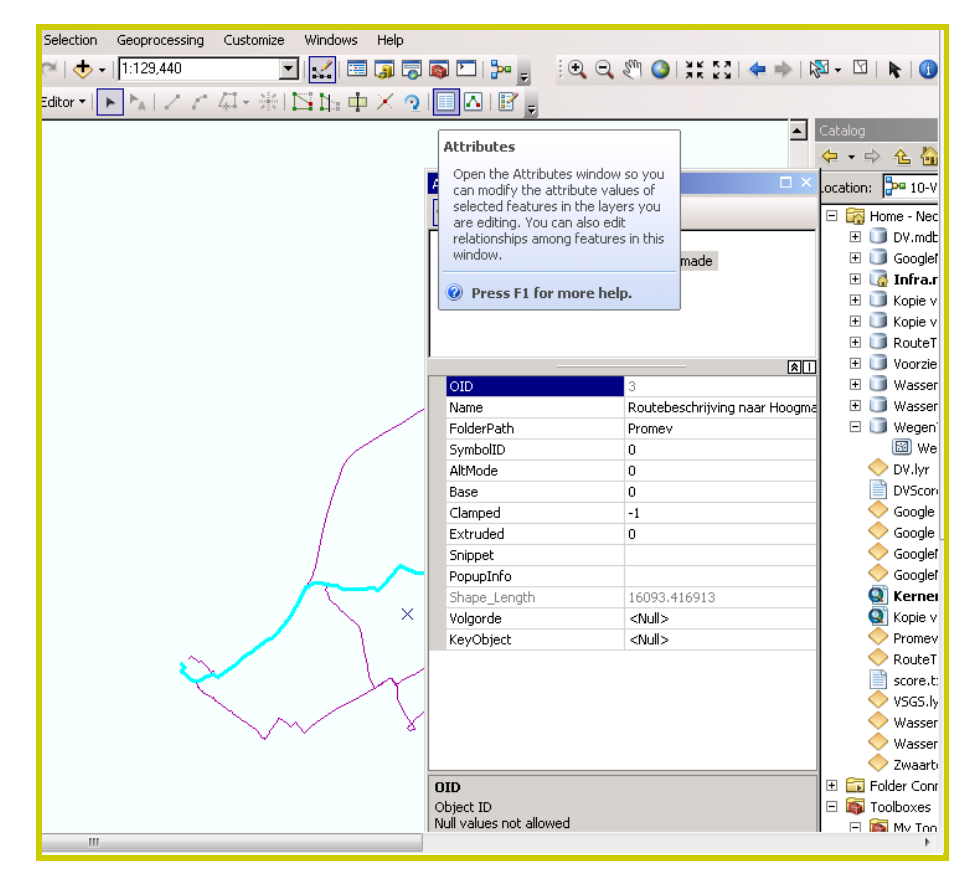

<span id="page-23-1"></span>**Afbeelding 4.8** *'Attribute Table' van een GIS-laag.*

## *STAP 23:* Selecteer de gewenste variabele en geef deze de gewenste waarde (zie *[Afbeelding 4.9](#page-24-1)*).

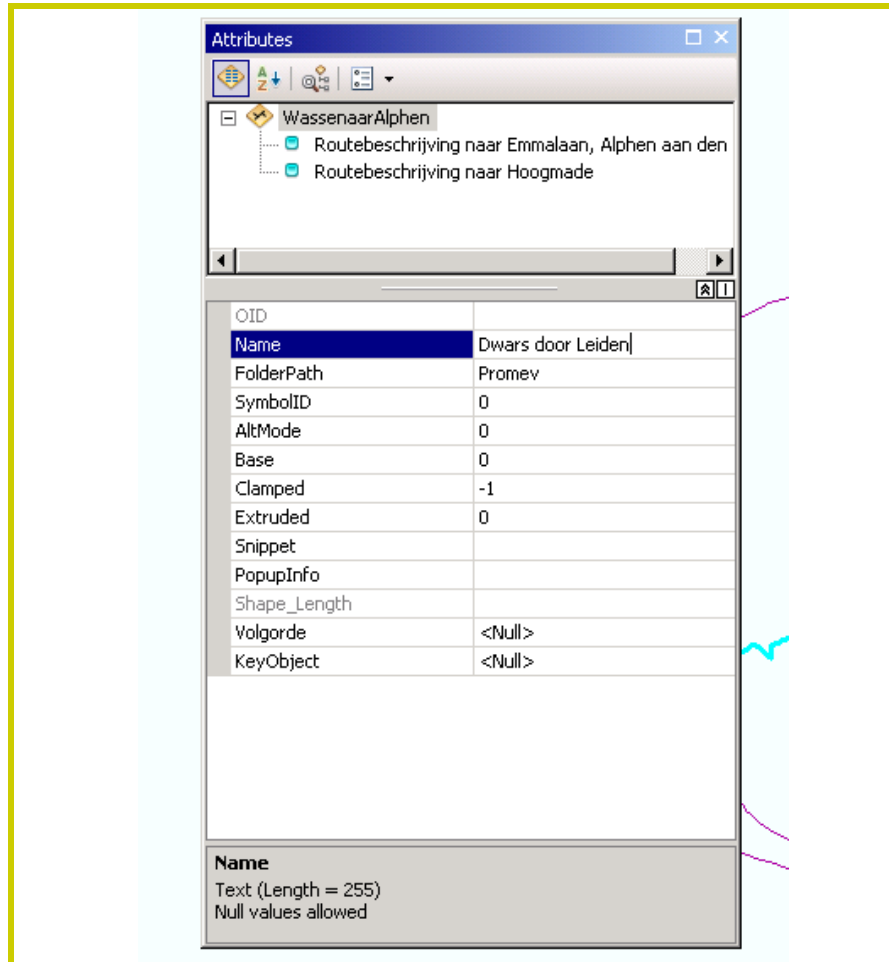

<span id="page-24-1"></span>**Afbeelding 4.9** *Combineren van bij elkaar horen routesegmenten.*

Als er echter veel wegvakken geïnventariseerd dienen te worden, is het zinvoller om op meer automatische wijze een databestand met wegkenmerken aan te maken en deze in te lezen in ArcGIS.

Let op: het databestand dient in alle gevallen exact overeen te komen in variabelen en kenmerken zoals gedefinieerd in deze handleiding (zie *[Tabel C.1](#page-42-0)*, *Bijlage C*). Zo niet, dan kan het DV-gehalte niet berekend worden.

*STAP 24:* Voer voor alle wegvakken die geanalyseerd moeten worden de VSGS-kenmerken in in het databestand.

## <span id="page-24-0"></span>*4.3 Scores berekenen*

De laatste stap betreft het berekenen van:

- 1. de veilige snelheid(slimiet),
- 2. het verschil met de daadwerkelijke snelheid(slimiet) en
- 3. de geloofwaardige snelheidslimiet

voor de wegvakken die geanalyseerd worden. Dit wordt gedaan door het model *20-Score VSGS* te activeren (*[Afbeelding](#page-25-0)  [4.10](#page-25-0)*). In VSGS wordt de veilige snelheid bepaald op basis van de zwakste aanwezige schakel (zei *Hoofdstuk 1*); de geloofwaardigheidsscore wordt bepaald door een optelling van versnellers en vertragers (zie *Hoofdstuk 1*). De gebruikte programmatuur voor het berekenen van de score is uitgebreider beschreven in Aarts et al. (2011).

Het model *20-Score VSGS* heeft één parameter, namelijk de tabel met VSGS-variabelen. Het model levert alleen een veilige snelheid en geloofwaardige snelheidslimiet op als daadwerkelijk wegkenmerken in het bestand zijn ingevoerd.

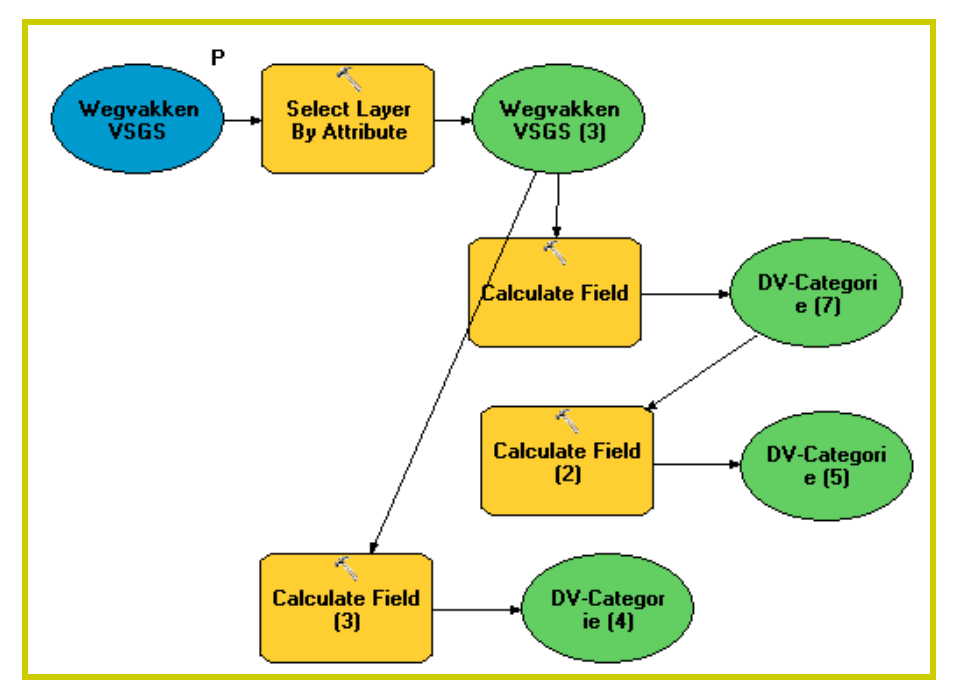

<span id="page-25-0"></span>**Afbeelding 4.10** *Stappen in model 20-Score VSGS.*

*STAP 25:* Dubbelklik op model *20-Score VSGS* (zie *[Af](#page-20-2)[beelding 4.1](#page-20-2)*) en voer de gewenste parameter in (zie *[Afbeelding 4.11](#page-25-1)*).

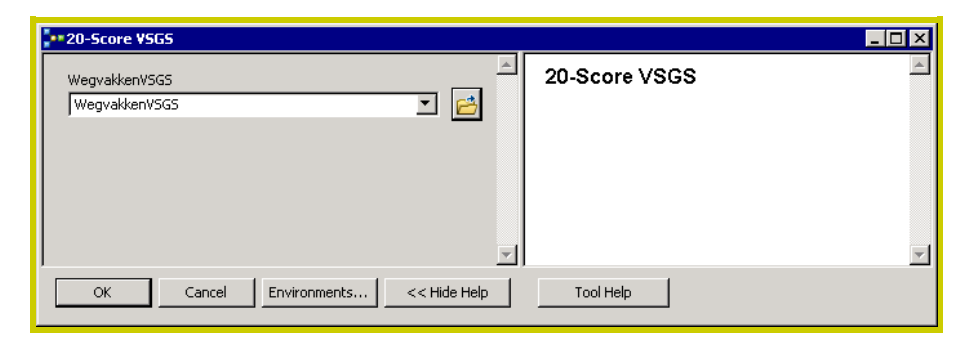

<span id="page-25-1"></span>**Afbeelding 4.11** *Parameter in het model 20-Score VSGS.*

De scores kunnen aantrekkelijk zichtbaar worden gemaakt door die wegen waar sprake is van een onveilige snelheid of snelheidslimiet of een ongeloofwaardige snelheidslimiet bijvoorbeeld rood te kleuren en daar waar de snelheid(slimiet) wel in orde is groen te maken. Ook kan onderscheid worden gemaakt tussen een te hoge en een te lage snelheidslimiet dan geloofwaardig is (zie *[Afbeelding 4.12](#page-26-0)*). Beide situaties zijn – om verschillende redenen - ongewenst.

Voor prioriteringsdoeleinden kan het extra inzichtelijk zijn om de mate van afwijking tussen werkelijkheid en ideaal in beeld te brengen: wegvakken met grotere ongewenste afwijkingen krijgen dan een hogere prioriteit dan wegvakken met kleinere afwijkingen (zie *[Afbeelding 4.13](#page-26-1)*). Ook informatie uit de DVmeter, kernenmethode en routetoets kunnen bij prioritering worden meegenomen.

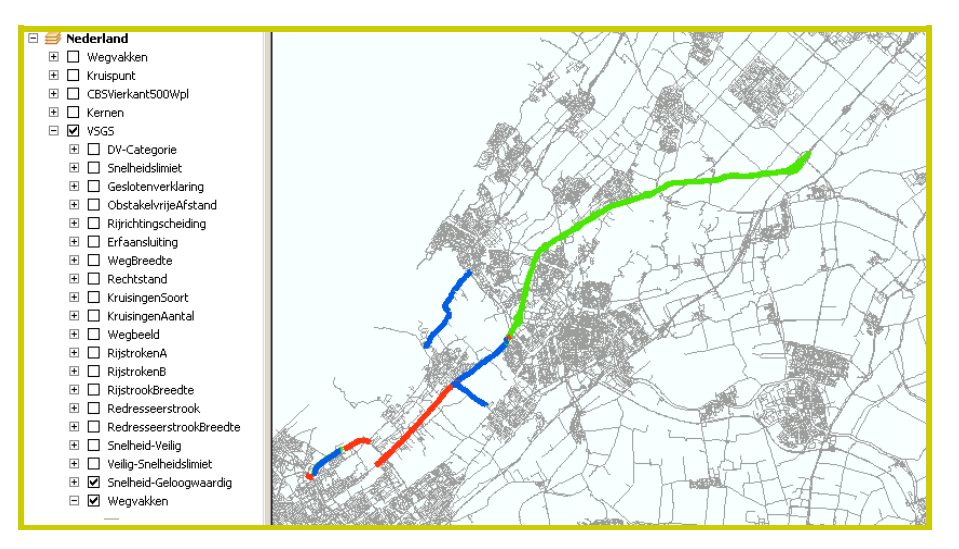

<span id="page-26-0"></span>**Afbeelding 4.12** *Onderscheiden wegvakken met een onveilige of ongeloofwaardige snelheidslimiet.*

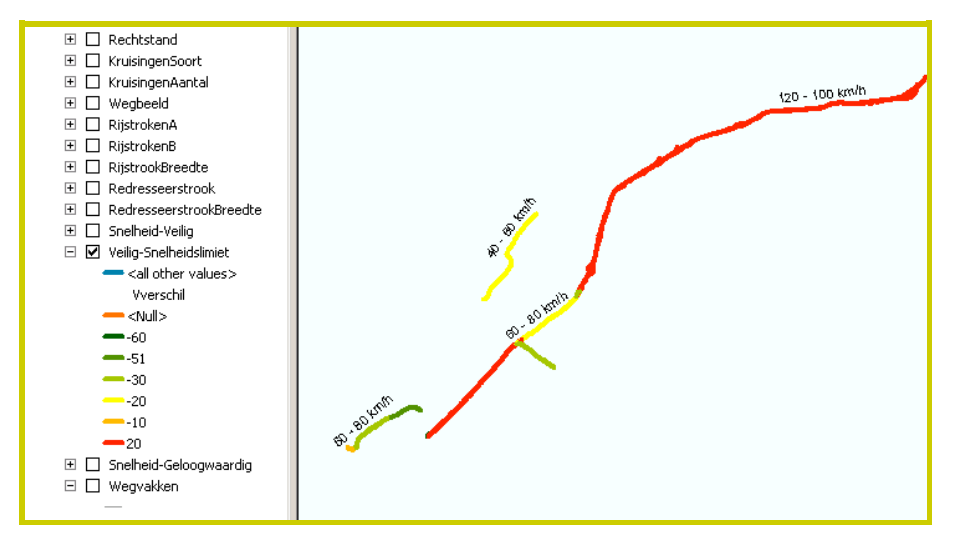

<span id="page-26-1"></span>**Afbeelding 4.13** *Wegvakken onderscheiden naar grootte van het probleem.*

<span id="page-27-0"></span>**5 Aanbevelingen**

De eerste versie van de DV-meter en VSGS in ArcGIS zoals beschreven in *Hoofdstuk 3 en 4*, zijn aan IPO en andere overheden gepresenteerd op 12 februari 2014. Naar aanleiding hiervan is een aantal aanbevelingen te formuleren die in de toekomst kunnen worden opgepakt. Ook enkele meer algemene aanbevelingen ten aanzien van het ProMeV-instrument worden hier genoemd.

## <span id="page-27-1"></span>*5.1 Specifieke aanbevelingen DV-meter*

#### **Relatie met het BKWO**

De DV-meter is gebaseerd op 'boekje 116' van het CROW (1997), en dat wekt ten minste de indruk dat de inhoud van de DV-meter daarmee niet meer actueel zou zijn; dit laatste met name met het licht op het onlangs verschenen *Handboek Basiskenmerken Wegontwerp* (BKWO; CROW, 2012). De werkelijkheid ligt genuanceerder: in het BKWO is uitwerking gegeven aan een ideale (DV) en een minimale variant, deze laatste met het oog op bereiken van meer uniformering. De ideale variant komt in grote mate overeen met de DV-meter en is er niet mee in tegenspraak. Bij wegbeheerders leeft wel de behoefte om een methode te ontwikkelen die toetst in hoeverre wegvakken aan het BKWO voldoen. Hetzelfde geldt voor kruispunten, waarvoor een herzien handboek nog in ontwikkeling is. Voor het BKWO is een eerste toets uitgewerkt in opdracht van de gemeente Zwolle (Van Dijk, 2013). Zodra ook het handboek voor kruispunten herzien is, zou gewerkt kunnen worden aan een basiskenmerkentoets voor wegvakken en kruispunten, als aanvulling op de nu bestaande DV-meter.

### **Suggesties voor maatregelen**

De methoden die in het ProMeV-instrument zijn opgenomen, hebben als doel om verkeersveiligheidsproblemen proactief in kaart te brengen en op basis hiervan te ondersteunen bij prioritering van beleidskeuzen. Suggesties voor maatregelen zijn daar geen onderdeel van. Wel kan de analyse van wegen en kruispunten en hun toestand in vergelijking met het ideaal, een eerste idee geven voor maatregelen. Als een GOW80 bijvoorbeeld een DV-score haalt van minder dan 100% en uit de details blijkt dat dit komt doordat bijvoorbeeld parallelvoorzieningen ontbreken, dan is daarmee tevens een oplossingsrichting gegeven die verder in detail kan worden uitgewerkt.

Naast het opnemen van maatregelen is ook de wens geuit om op termijn een kosten-batenanalyse (KBA) of kosteneffectiviteitsanalyse (KE) in de methoden op te nemen. Deze zijn op dit moment geen onderdeel van de methode. In principe is het voor KBA en KE nodig dat er ook informatie is over ongevallen omdat besparing van ongevallen effectiviteit en baten oplevert. In het verleden heeft de SWOV hiervoor samen met de regio wel een methode voor ontwikkeld: de Verkeersveiligheidsverkenner voor de Regio (VVR-GIS; zie bijvoorbeeld Reurings, Wijnen & Vis, 2009). Deze methode is dus niet proactief maar vergt gegevens over ongevallen en hun locatie. In algemene zin kan kosteneffectiviteit wel zonder actuele ongevallengegevens worden gegeven. Hierbij zijn wel concrete maatregelen nodig waarvan de effectiviteit op verkeersveiligheid bekend is. In een meer geavanceerdere variant is zelfs de link met SPI's mogelijk, mits hiervan ook een gekwantificeerde relatie met verkeersveiligheid bekend is en gegevens over progressie van de SPI over minimaal twee jaar beschikbaar zijn.

## <span id="page-28-0"></span>*5.2 Specifieke aanbevelingen VSGS*

VSGS is ontwikkeld in samenwerking met een aantal regio's, maar is wat betreft inhoud van het gedachtegoed wat 'strenger' dan de DV-meter, zeker voor wat betreft de veilige snelheid. Dit dient vooral gezien te worden als een notie en prikkel om ons wel bewust te blijven van wat momenteel als wetenschappelijk verkeersveiligheidsideaal op het gebied van veilige snelheden wordt gezien. Het dient zeker niet als 'dictaat' te worden opgevat. Met name het geloofwaardigheidsgedeelte biedt een nog behoorlijk nieuwe blik op hoe met infrastructurele en omgevingskenmerken ook het gedrag van weggebruikers beïnvloed kan worden.

De opzet van VSGS is momenteel zodanig dat alleen nog rekening wordt gehouden met kennis over statische kenmerken (dat wil zeggen: weginrichting en omgevingskenmerken) waarvan het effect op verkeersveiligheid bekend is. Dynamische kenmerken op basis waarvan veilige snelheden kunnen worden vastgesteld, zijn nog onvoldoende vastgesteld in onderzoek. Dit is voor de toekomst wel een interessant spoor om zowel wat betreft nader onderzoek als uitwerking in methoden verder te verkennen.

## <span id="page-28-1"></span>*5.3 Algemene aanbevelingen ProMeV*

### **Implementatie van het instrument**

De DV-meter en VSGS zijn twee onderdelen binnen het ProMeV-instrument dat wegbeheerders moet helpen om verkeersveiligheidsproblemen te prioriteren. Met die opdracht van

IPO is dit instrument ontwikkeld. Dat betekent ook dat het instrument is ontwikkeld om daadwerkelijk te gaan gebruiken. Om dat gebruik daadwerkelijk van de grond te krijgen, kan het verstandig zijn om enerzijds te voorzien in ondersteuning en (extra) uitleg bij gebruik van het instrument, anderzijds eventuele hiaten in het instrument te verhelpen door terugmelding hiervan te krijgen door gebruikers. Een dergelijk implementatie- en verfijningstraject zou dan ook onderwerp kunnen zijn van verder afspraken tussen wegbeheerders en SWOV.

Een onderdeel hiervan kan zijn dat – bij implementatie door andere wegbeheerders dan de provincies – andere GISprogrammatuur wordt gebruikt die om aanpassingen of omzetting van de ProMeV-modellen vraagt. Zo blijken sommige gemeenten te werken met MapInfo in plaats van ArcGIS. Vermoedelijk is omzetting geen probleem, maar is wel belangrijk om gebruik van het instrument te bevorderen.

### **Doorontwikkeling van gebruiksvriendelijkheid**

Het ontwikkelde prototype van het instrument is weliswaar binnen een GIS-omgeving uitgewerkt, waardoor resultaten aantrekkelijk gevisualiseerd kunnen worden, het instrument is daarmee niet per se (voldoende) gebruiksvriendelijk. Indien blijkt dat er bij gebruikers meer behoefte is aan meer gebruiksvriendelijkheid en meer automatisering van de huidige stappen, dan ligt het voor de hand om op dit punt deskundigheid in te zetten en op deze punten het instrument verder te verbeteren naar de wensen van de eindgebruikers. Dit kan een belangrijk punt zijn om het gebruik van het instrument te bevorderen.

#### **Inhoudelijke doorontwikkeling van ProMeV**

Het ProMeV-instrument is nadrukkelijk gericht op ruimtelijke verkeersveiligheidsproblemen. Dat wil niet zeggen dat het instrument alleen over infrastructuur gaat; ook gedrag is onderdeel van het instrument, voor zover dit ruimtelijk gebonden is en in principe een aangetoonde causale relatie met verkeersveiligheid heeft (zie ook Aarts, Bax & Dijkstra, 2014). Dit leidt tot twee inhoudelijke wensen van beleidsmakers op het gebied van verkeersveiligheidsbeleid:

Ten eerste blijkt dat beleidsmakers niet alleen geïnteresseerd zijn in daadwerkelijk gedrag op straat, maar de verkeersveiligheid zoals weggebruikers die ervaren: de subjectieve verkeersveiligheid, of wegbeleving. Methoden om subjectieve verkeersveiligheid in beeld te brengen, en de voor- en nadelen van deze methoden worden besproken in Aarts, Bax & Dijkstra (2014). Het is aan beleidsmakers om hierin een keuze te maken.

Ten tweede is de vraag opgekomen om ProMeV uiteindelijk ook geschikt te maken voor prioritering op basis van andere dwarsdoorsneden die gebruikelijk zijn in de verkeersveiligheid: namelijk die van doelgroepen (vooral leeftijd en vervoerswijze) en gedrag dat niet of minder ruimtelijk is zoals alcoholgebruik en het gebruik van beveiligingsmiddelen. Op dit moment voorziet het instrument daar nog niet in, maar het is denkbaar dat er een – niet-ruimtelijke – module wordt ontwikkeld waarmee op basis van relevante gegevens over bijvoorbeeld bevolkingsopbouw en voertuigbezit en/of verplaatsingsgedrag regionale indicaties kunnen worden gegeven die aan beleidsaccenten en prioritering kunnen bijdragen.

## **Openstaande kennisvragen**

De uitwerking van de instrumenten binnen ProMeV zijn uitgevoerd op basis van de huidige beschikbare kennis en mogelijkheden. Er staan echter nog een aantal vragen open die momenteel al wel de aandacht hebben, maar nog onvoldoende zijn uitgewerkt om nu al in het instrumentarium te verwerken. Het gaat daarbij bijvoorbeeld om vragen op het terrein van:

- toevoegen van fietsveiligheidsindicatoren;
- uitbreiden van kennis over relevante gedragsindicatoren;
- de relatie met het onlangs verschenen *Handboek Basiskernmerken Wegontwerp* (CROW, 2012);
- de relatie met de RPS (EuroRAP), die momenteel door ANWB gepromoot wordt.

#### **Data, de brandstof voor ProMeV**

Al jaren worden er pogingen gedaan om bepaalde data (landelijk) beschikbaar te krijgen die instanties in Nederland een beter beeld geven van redenen van onveilige situaties. Bij deze pogingen speelt vrijwel altijd de discussie over nut en noodzaak van dergelijke verzamelingen. Deze discussie wordt gevoed door het feit dat er landelijk geen uniforme methoden en afspraken zijn op basis waarvan verkeersveiligheidsfactoren te meten.

ProMeV biedt als instrument hiervoor een kader waardoor dataverzameling zinvol wordt en specifieker kan worden ingewonnen. Het doel hiervan is uiteraard *niet* om data te verzamelen om de dataverzameling zelf, maar om een betere inschatting te maken van de bestaande gevaren in ons verkeer. Op initiatief van een viertal provincies is bijvoorbeeld al een begin gemaakt met structurele verzameling van dergelijke gegevens. Het betreft momenteel gegevens over de kwaliteit van de fiets- en auto-infrastructuur, snelheid en alcohol. In de toekomst kunnen resultaten van een dergelijk monitoringsinitiatief en ProMeV aan elkaar gekoppeld worden omdat ze vanuit hetzelfde raamwerk zijn ontstaan.

#### **Proactieve aanpak en het belang voor decentraal beleid**

ProMeV is ontwikkeld vanuit de gedachte dat – naast de gegevens over ongevallen – een alternatief gewenst is dat niet afhankelijk is van beschikbaarheid van ongevallengegevens. Dat geldt ook als deze ongevallengegevens in de toekomst weer beter beschikbaar zouden komen. De redenen daarvoor zijn uiteengezet door Aarts, Bax & Dijkstra (2014).

De ultieme maat voor verkeersveiligheid is en blijft uiteraard gelegen in ongevallen en slachtoffers. Dat zal niet veranderen. ProMeV biedt daarnaast mogelijkheden voor extra inzicht in de gevaren in het verkeer. Hoewel het instrument niet werkt met ongevallen en slachtoffers, is het wel mogelijk om een inschatting te maken van ontwikkeling in slachtoffers op basis van ProMeV. Dit komt doordat ProMeV werkt met zogenoemde 'Safety Performance Indicatoren' of kortweg: SPI's. Dit zijn indicatoren die een causale relatie hebben met ongevallen en slachtoffers. In veel gevallen is die relatie ook in kwantitatieve zin bekend en dat maakt een inschatting van effecten op verkeersveiligheid mogelijk. De stap van SPI's naar ongevallen

en slachtoffers kan helpen om draagvlak te krijgen voor het instrument en voor de achterliggende gedachte om (meer) met SPI's te gaan werken.

Daarmee zijn we aangekomen bij een meer algemeen punt, namelijk het begrip van en politieke draagvlak voor een proactieve aanpak waarbij de algemene systeemkwaliteit centraal staat. Dat betekent bijvoorbeeld dat op basis van ProMeV tot het besluit kan worden gekomen dat een bepaalde weg moet worden aangepakt, zelfs als daar niet of maar weinig slachtoffers zijn gevallen. Die weg kan namelijk wel potentieel gevaarlijk zijn. Deze boodschap dient goed te worden uitgelegd om ten minste het juiste begrip te kweken. Het is eerder gebleken dat – met name op lokaal niveau – deze boodschap niet altijd even makkelijk is over te brengen en wordt begrepen.

Voor een goed vervolg van professioneel decentraal verkeersveiligheidsbeleid is het belangrijk dat Nederland doordrongen raakt van het feit dat het tijd is geworden om meer op systeemkwaliteit te sturen. De provincies en enkele andere individuele overheden lopen hierin voorop. Zij kunnen helpen deze boodschap uit te dragen, bij relevante beslissers en op relevante momenten onder de aandacht te brengen en zo bijdragen aan draagvlak voor de ingeslagen proactieve en preventieve weg.

## <span id="page-32-0"></span>**Literatuur**

Aarts, L.T., Bax, C.A. & Dijkstra, A. (2014). *Proactief Meten van Verkeersveiligheid – ProMeV; Achtergronden, methoden en onderbouwing van keuzen*. R-2014-10A. SWOV, Den Haag.

Aarts, L.T., Kars, V., Dijkstra, A. & Bax, C.A. (2014a). *Proactief Meten van Verkeersveiligheid – ProMeV; Handleiding nr 1: Kernenmethode. Voor het prioriteren van problemen op netwerkniveau.* H-2014-3. SWOV, Den Haag.

Aarts, L.T., Kars, V., Dijkstra, A. & Bax, C.A. (2014b). *Proactief Meten van Verkeersveiligheid – ProMeV; Handleiding nr 2: Routetoets. Voor het prioriteren van problemen op routeniveau.* H-2014-4. SWOV, Den Haag.

Aarts, L.T. & Nes, C.N. van (2007). *Een helpende hand bij snelhedenbeleid gericht op veiligheid en geloofwaardigheid; Eerste aanzet voor een beslissingsondersteunend instrument voor veilige snelheden en geloofwaardige snelheidslimieten.* D-2007-2. SWOV, Leidschendam

Aarts, L.T., Pumberger, A., Lawton, B., Charman, S. & Wijnen, W. (2011). *Road authority pilot and feasability study*. Report no. WP03-03 and WP04-04, ERASER.

CROW (1997). *Handboek categorisering op duurzaam veilige basis.* Publicatie 116. CROW, Ede.

CROW (2012). *Handboek Basiskenmerken Wegontwerp. Categorisering en inrichting van wegen*. Publicatie 315. CROW, Ede.

Dijk, M.M.P. van (2013). *Verkeersveiligheid Beter Benutten. Op zoek naar een methodiek voor het inventariseren en prioriteren van verkeerskundige opgaven*. NOVI-verkeersacademie afstudeerscriptie.

Houwing, S. (2003). *Praktijktest van de DV-meter. Gebruiksvriendelijkheid van een computerprogramma voor de analyse van DV-karakteristieken van een wegennet*. D-2003-7. SWOV, Leidschendam.

Kooi, R.M. van der & Dijkstra, A. (2000). *Ontwikkeling van een 'DV-gehaltemeter' voor het meten van het gehalte duurzame veiligheid: het prototype meetinstrument beschreven aan de hand van indicatoren, criteria en een proefmeting in de praktijk.* R-2000-14. SWOV, Leidschendam.

Ligtermoet & Partners (2012). *Kwaliteitstoets Zeeuwse wegencategorisering buiten de bebouwde kom.* Definitieve versie 10 december 2012. Ligtermoet & Partners, Gouda.

Reurings, M.C.B., Wijnen, W. & Vis, M.A. (2009). *VVR-GIS 3.0, Beschrijving en verantwoording van de rekenkern*. R-2009-10. SWOV, Leidschendam

Velden, A. van & Besselaar, L. van den (2010). *Ranking the roads. Kwaliteitstoets verkeersveiligheid provinciale wegen.* Presentatie. Provincie Zuid-Holland, Dienst Beheer en Infrastructuur, Den Haag.

Wegman, F. & Aarts, L. (2005). *Door met Duurzaam Veilig; Nationale verkeersveilighedsverkenning voor de jaren 2005- 2020*. SWOV, Leidschendam.

## <span id="page-34-0"></span>**Bijlage A Details van DV-meter en VSGS**

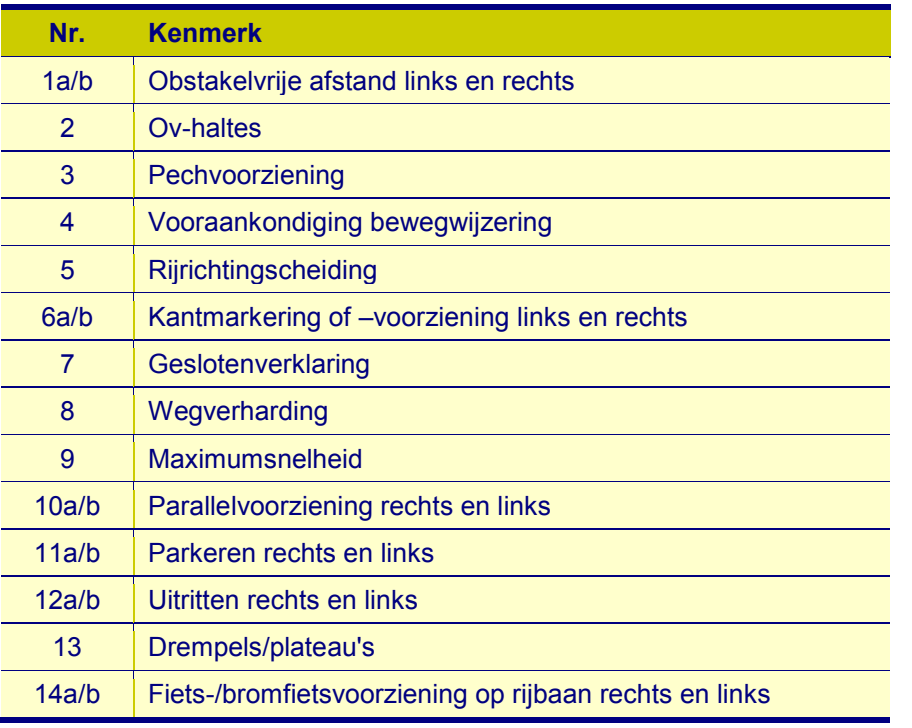

<span id="page-34-1"></span>**Tabel A.1** *Wegvakkenmerken in de DV-meter.*

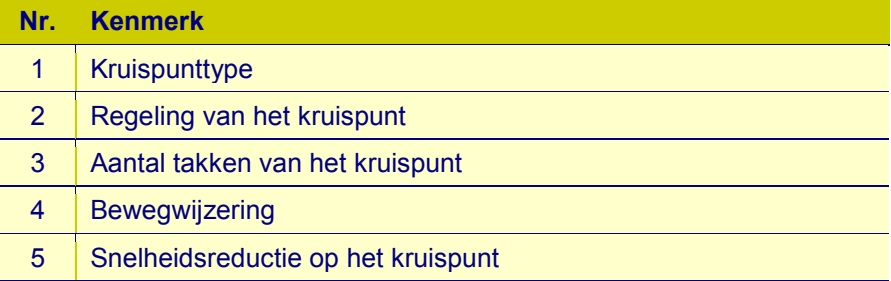

<span id="page-34-2"></span>**Tabel A.2** *Kruispuntkenmerken in de DV-meter.*

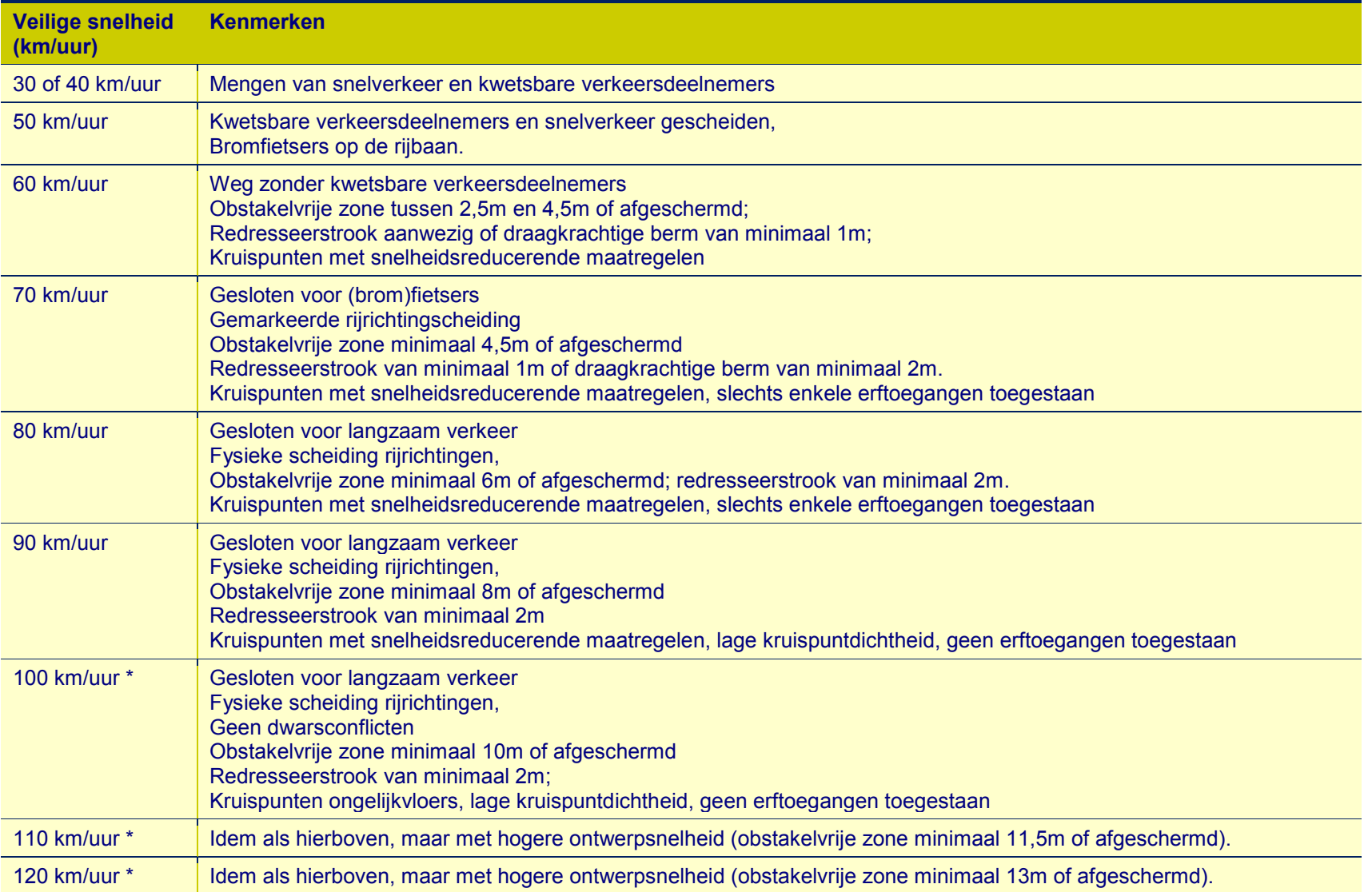

<span id="page-35-0"></span>**Tabel A.3** *Uitgangspunten van VSGS voor veilige snelheid op basis van Aarts et al., 2011.\* Voor afritten gelden lagere normen, gerelateerd aan de ontwerpsnelheid.*

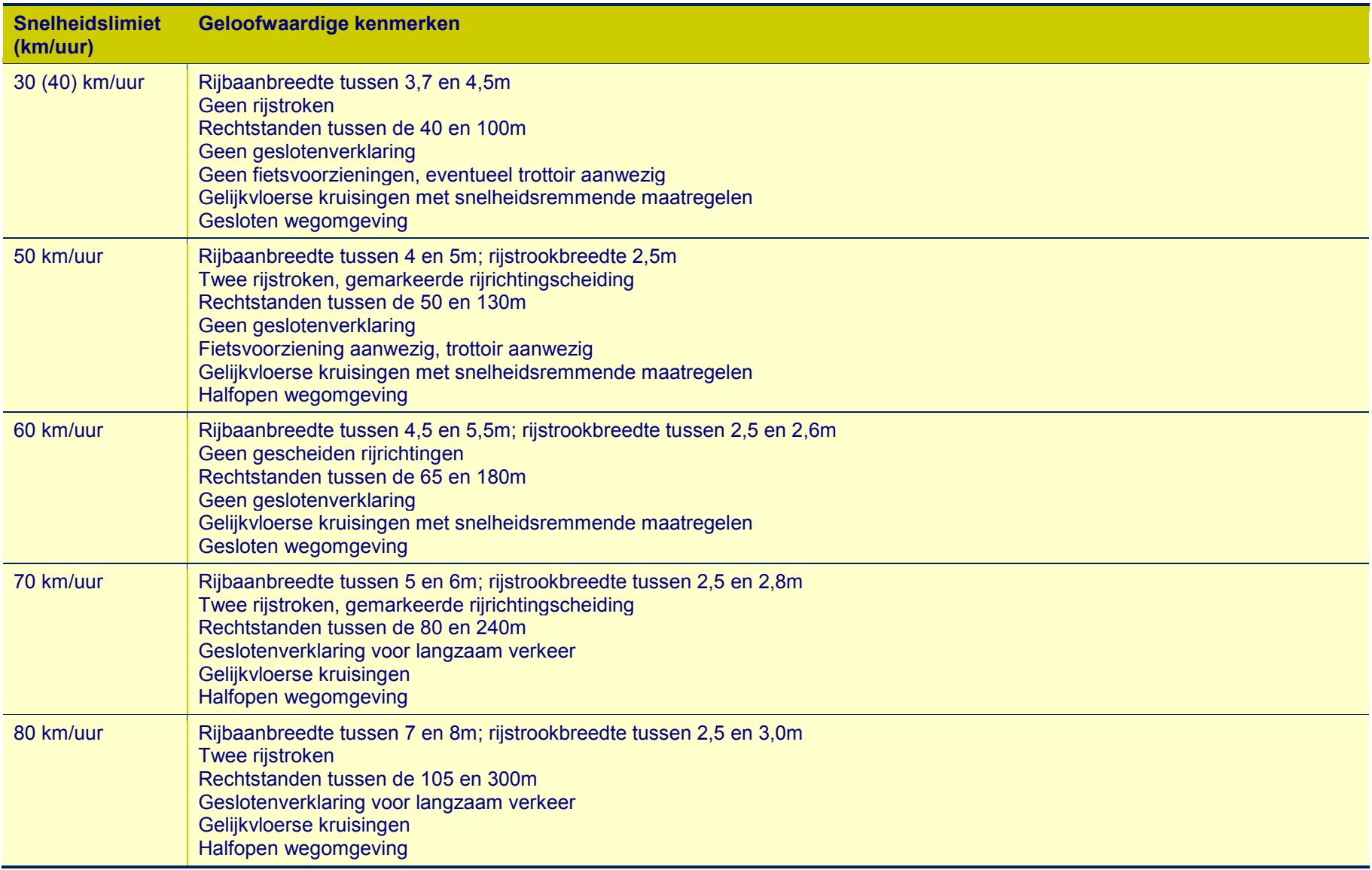

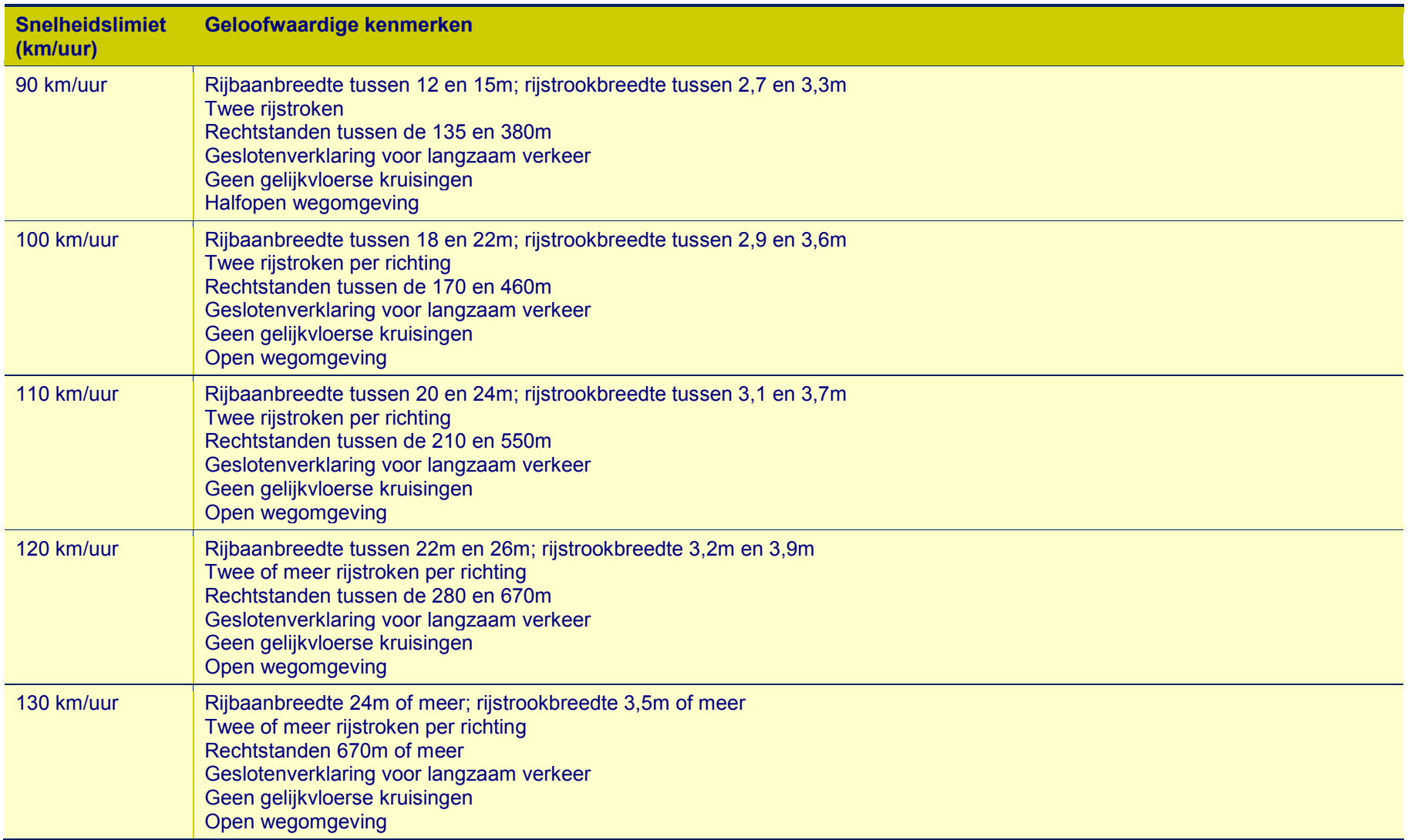

<span id="page-37-0"></span>**Tabel A.4** *Overzicht van veilige en geloofwaardige wegkenmerken per snelheidslimiet binnen VSGS op basis van Aarts et al., 2011.*

## <span id="page-38-0"></span>**Bijlage B Werkzaam maken van automatische procedures**

### **Technische specificaties**

De automatische procedures die via de 'Toolboxes' te benaderen zijn, zijn ontwikkeld onder ArcGis Desktop 10.2.1.

#### **Opslaan van de procedures**

De automatische procedures dienen opgeslagen te worden in het gebruikersprofiel ('User Profile'). Het pad is afhankelijk van de versie van Windows. Oudere versies maken nog gebruik van 'Documents and Settins', de nieuwere van User\Appdata.

Een voorbeeld: *C:\Documents and Settings\kars\Application Data\ESRI\Desktop10.2\ArcToolbox\My Toolboxes\Weg.tbx*

#### **Geodatabestanden**

De procedures maken gebruik van een geodatabestand. Dit kan een MDB, een GDB of de 'Spatial Engine' zijn. De automatische procedures behoren – ongeacht dit type bestand - te blijven werken. Wel dienen de procedures aan te grijpen op dit specifiek databestand en omdat dit bij iedere gebruiker een ander bestand kan zijn, zal dit gespecificeerd moeten worden. Dit kan eenvoudig worden bewerkstelligd door het betreffende geobestand als 'default' in te stellen (zie *[Afbeelding B.1](#page-38-1)*).

<span id="page-38-1"></span>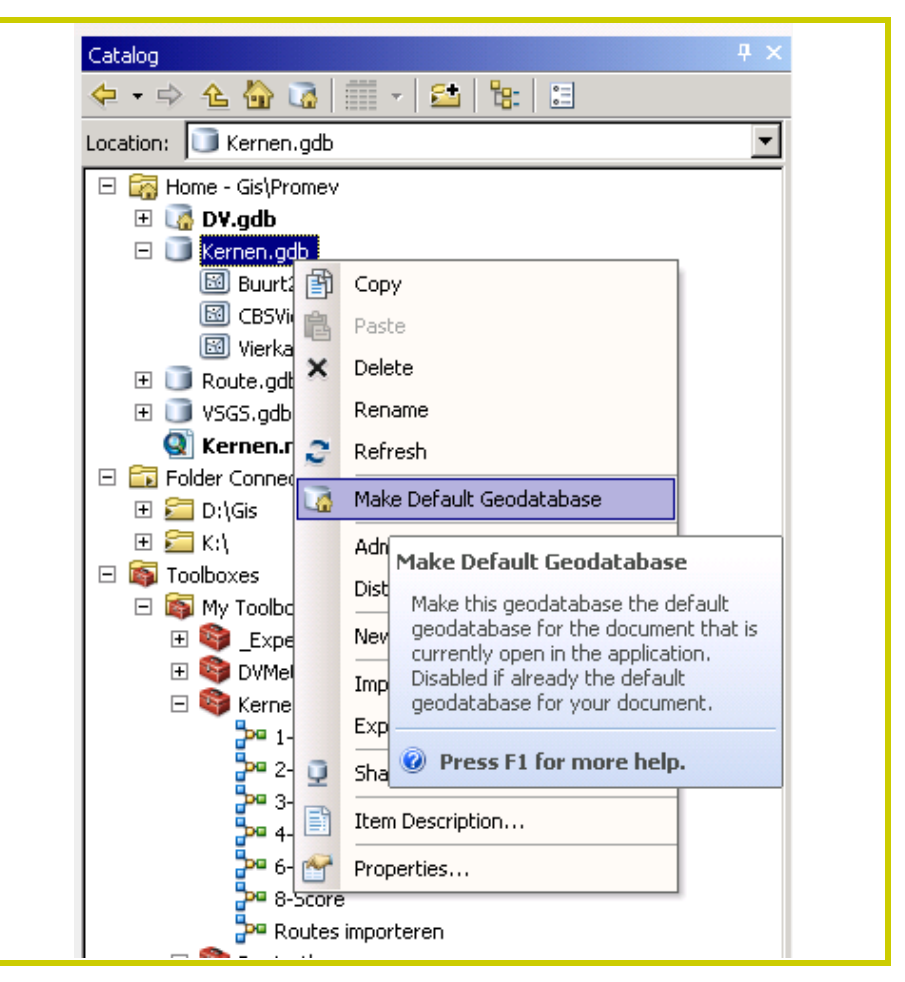

**Afbeelding B.1** *Instellen van het geodatabestand op de eigen PC als 'default'.*

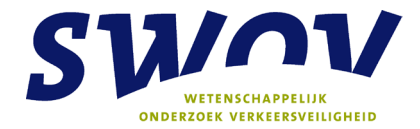

## <span id="page-39-0"></span>**Bijlage C Overzicht van te verzamelen variabelen**

Bij het verzamelen van weg- en kruispuntkenmerken is aan te bevelen de meest kritische waarde als uitgangspunt te worden genomen. Dient bijvoorbeeld de obstakelvrije afstand te worden gegeven, neem in dat geval de kortste afstand die langs de weg aanwezig is.

Rationele waarden (in meters) invoeren met maximaal 2 decimalen.

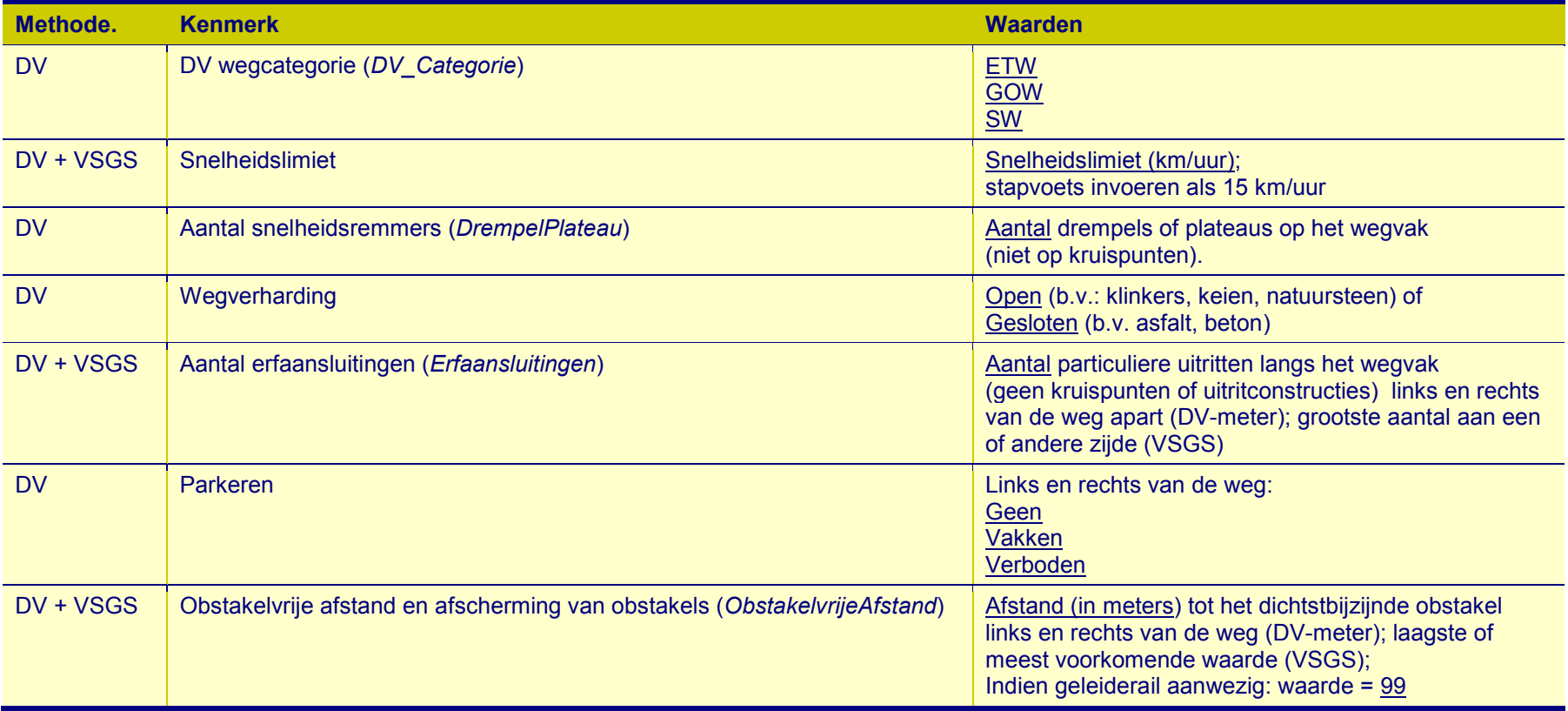

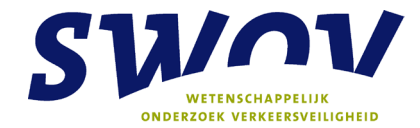

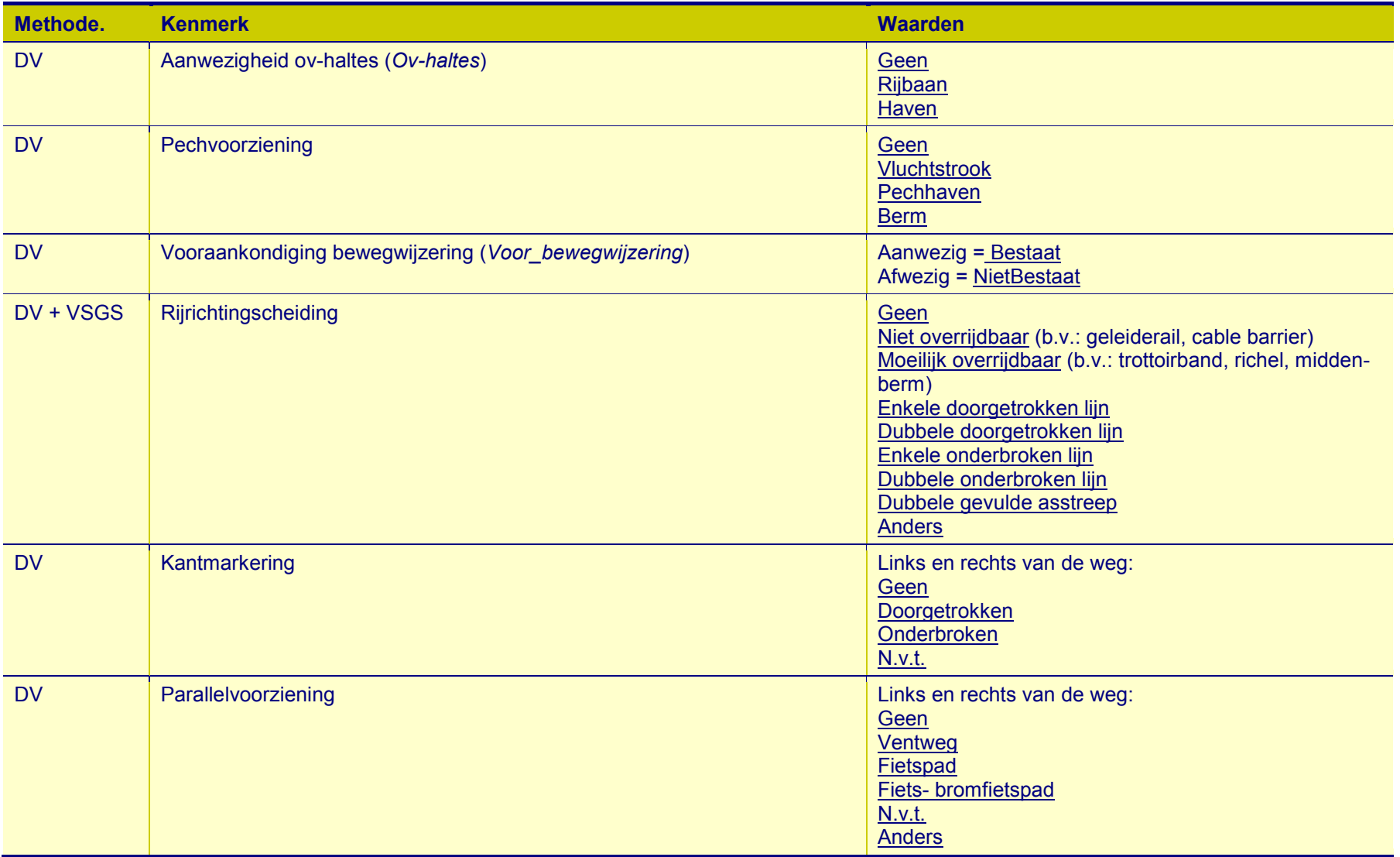

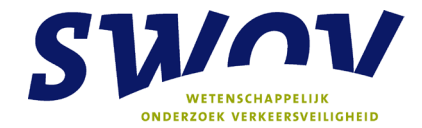

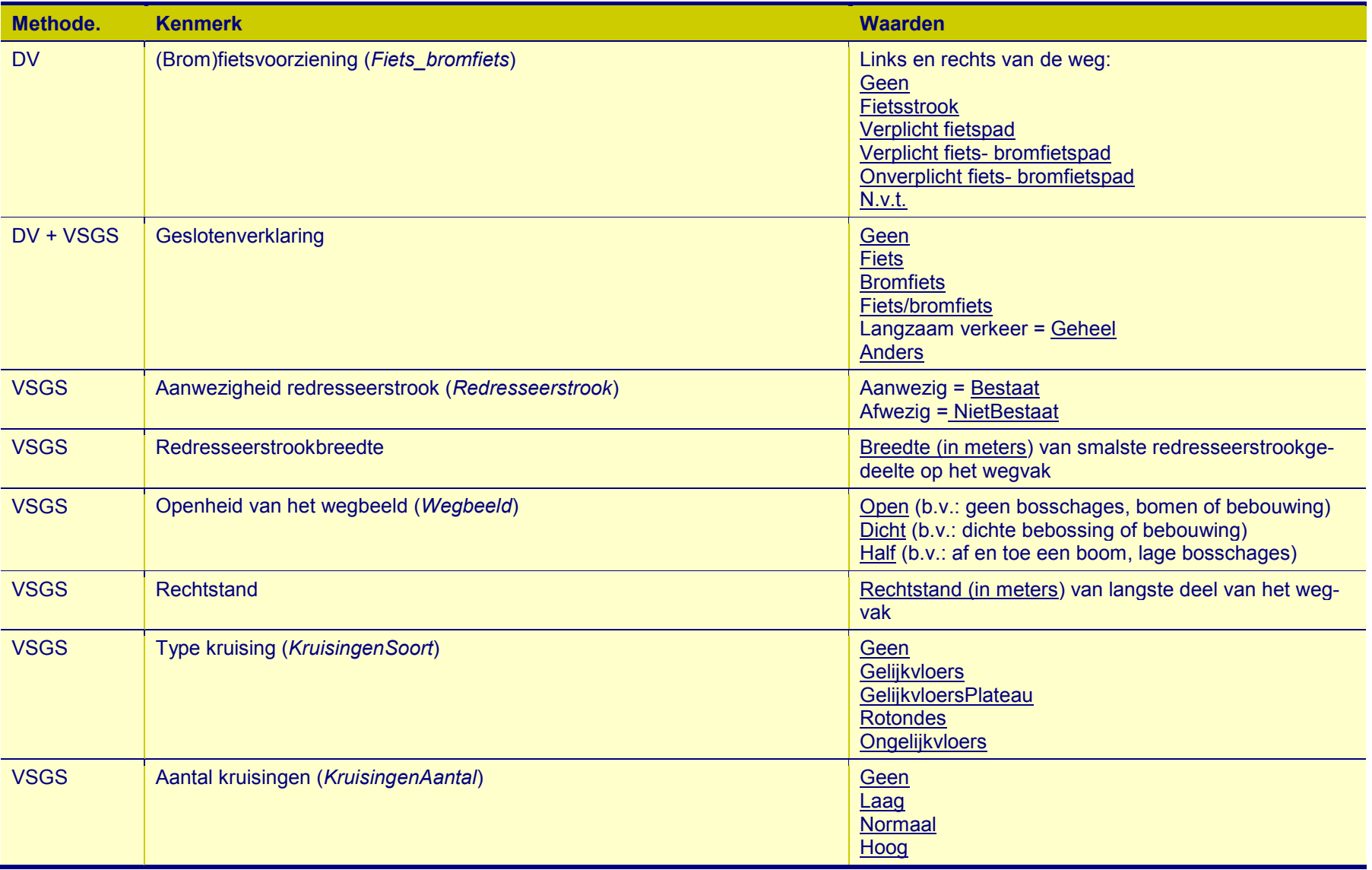

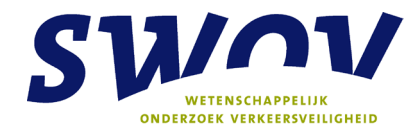

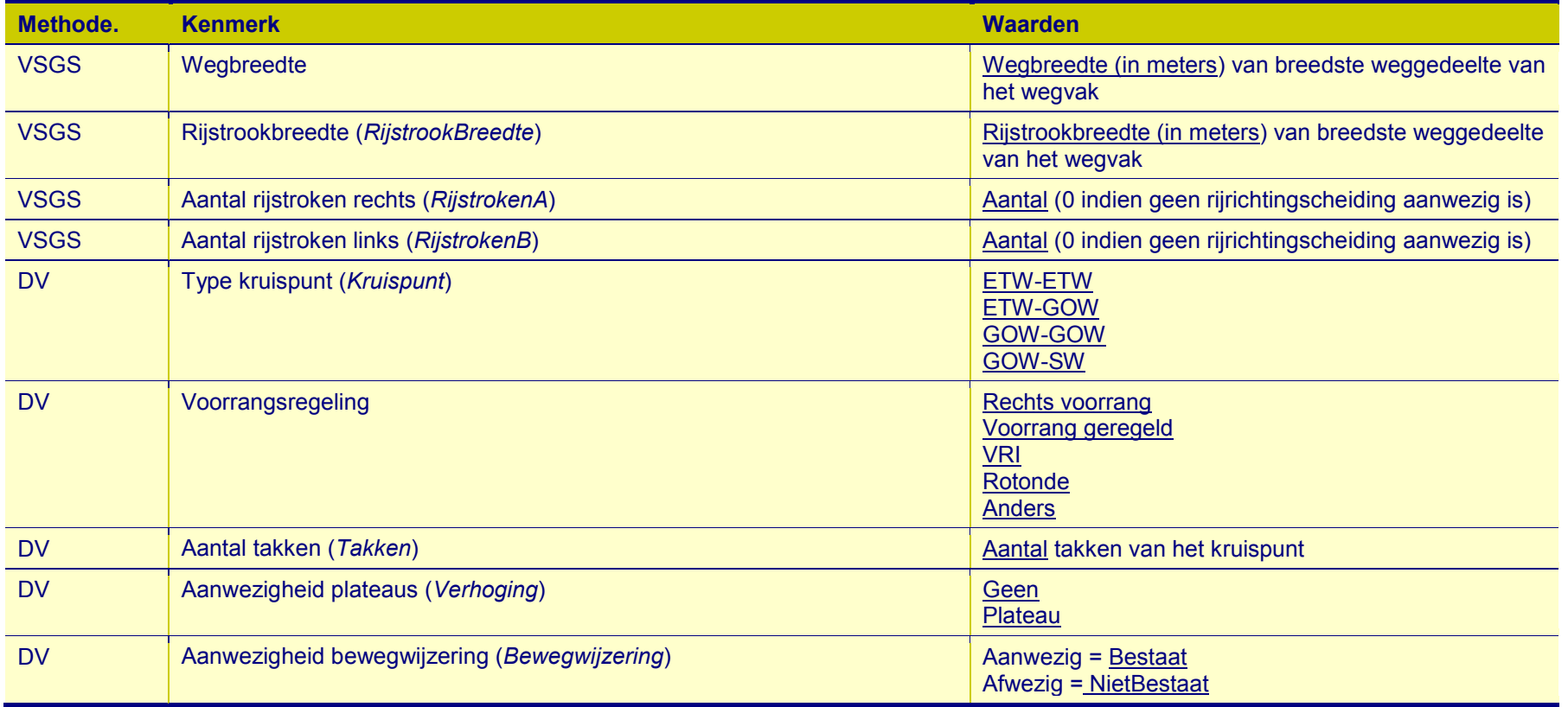

<span id="page-42-0"></span>**Tabel C.1** *Te verzamelen variabelen voor de DV-meter en VSGS.*

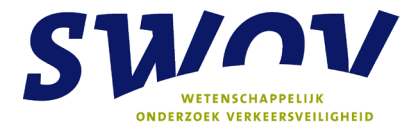

## <span id="page-43-0"></span>**Bijlage D DV-metervariabelen en codering in ProMeV**

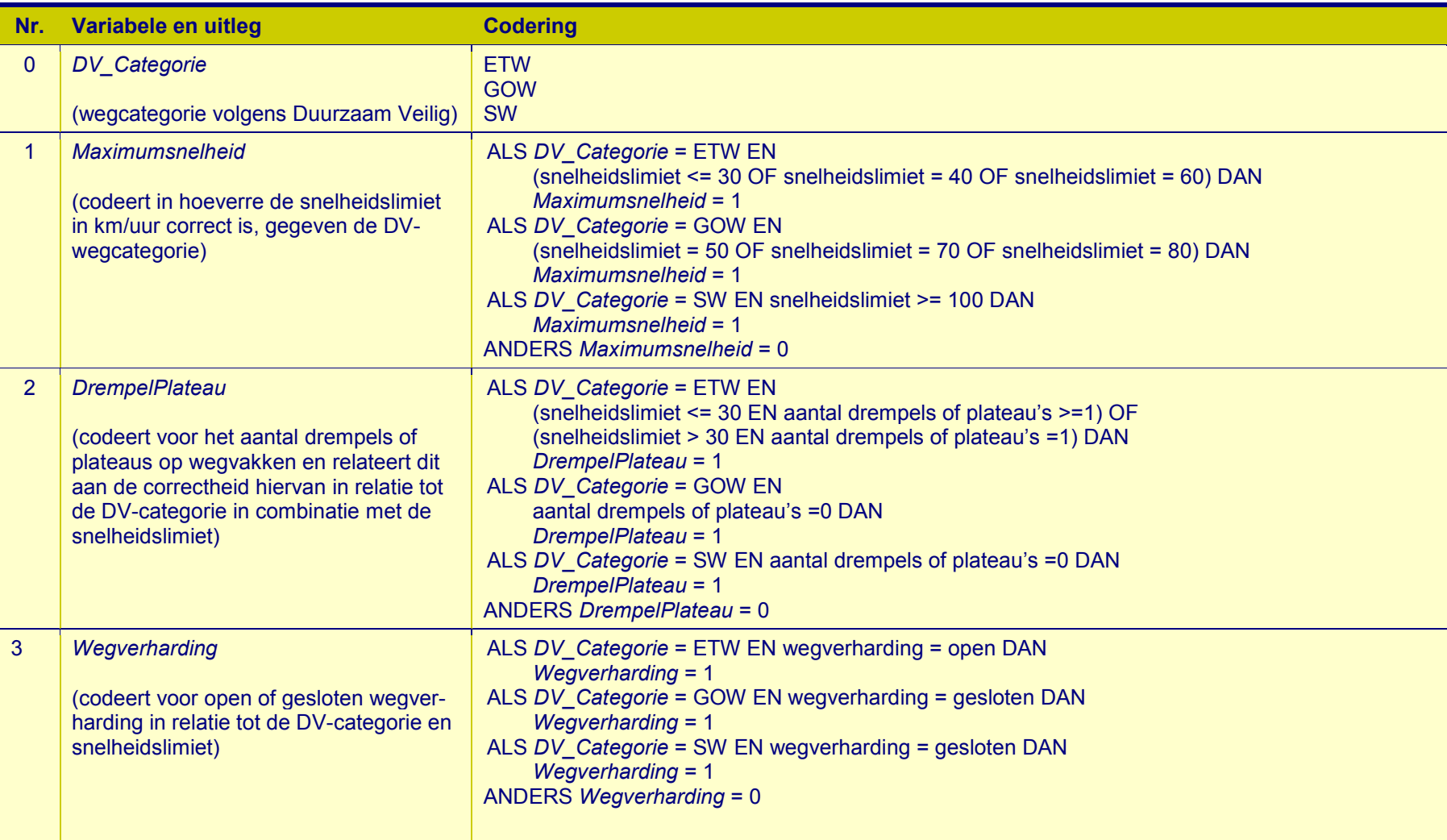

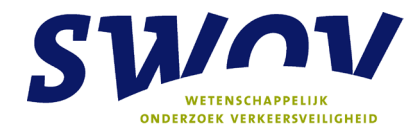

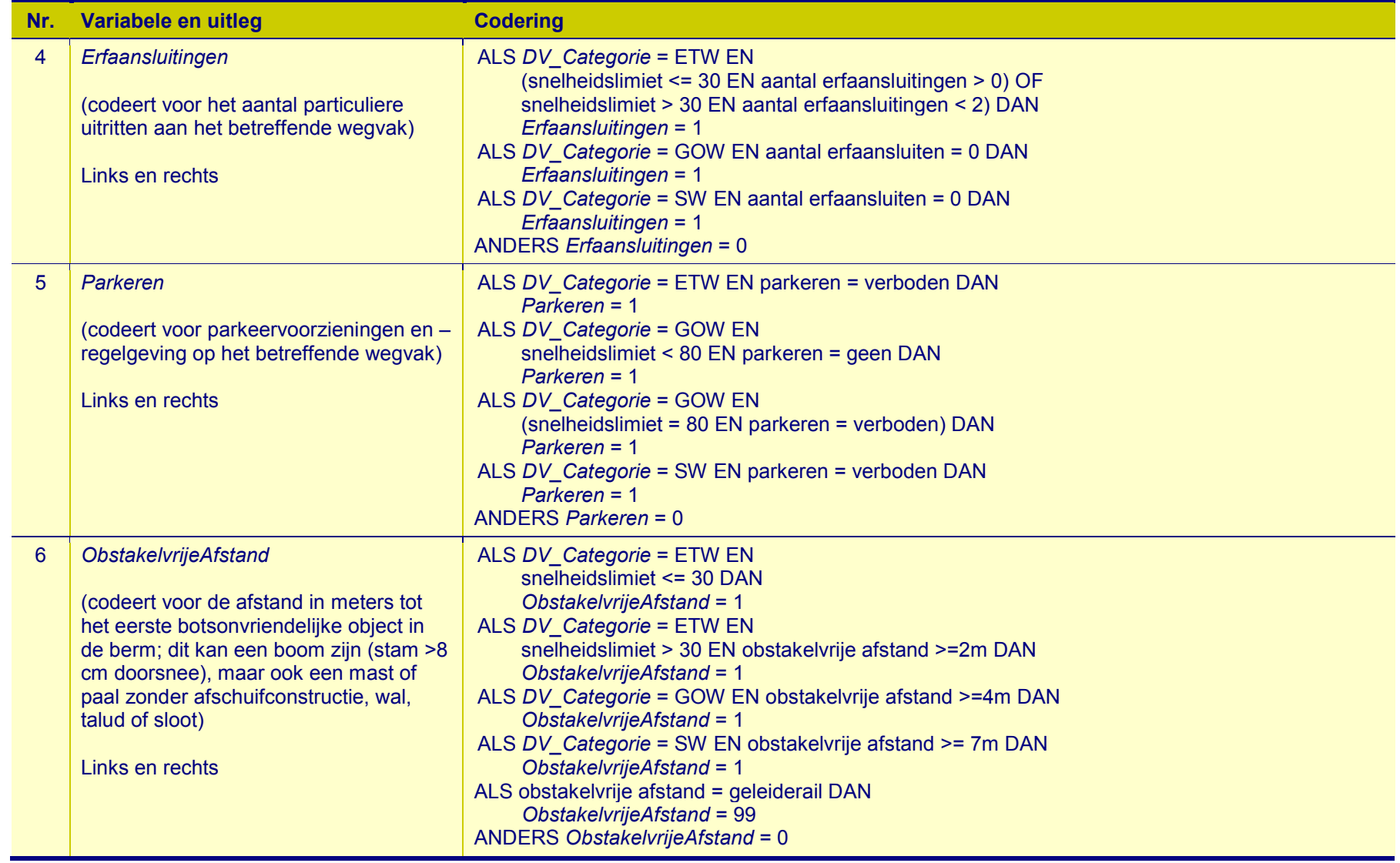

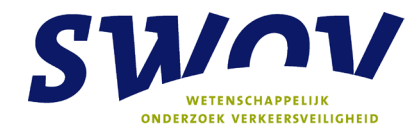

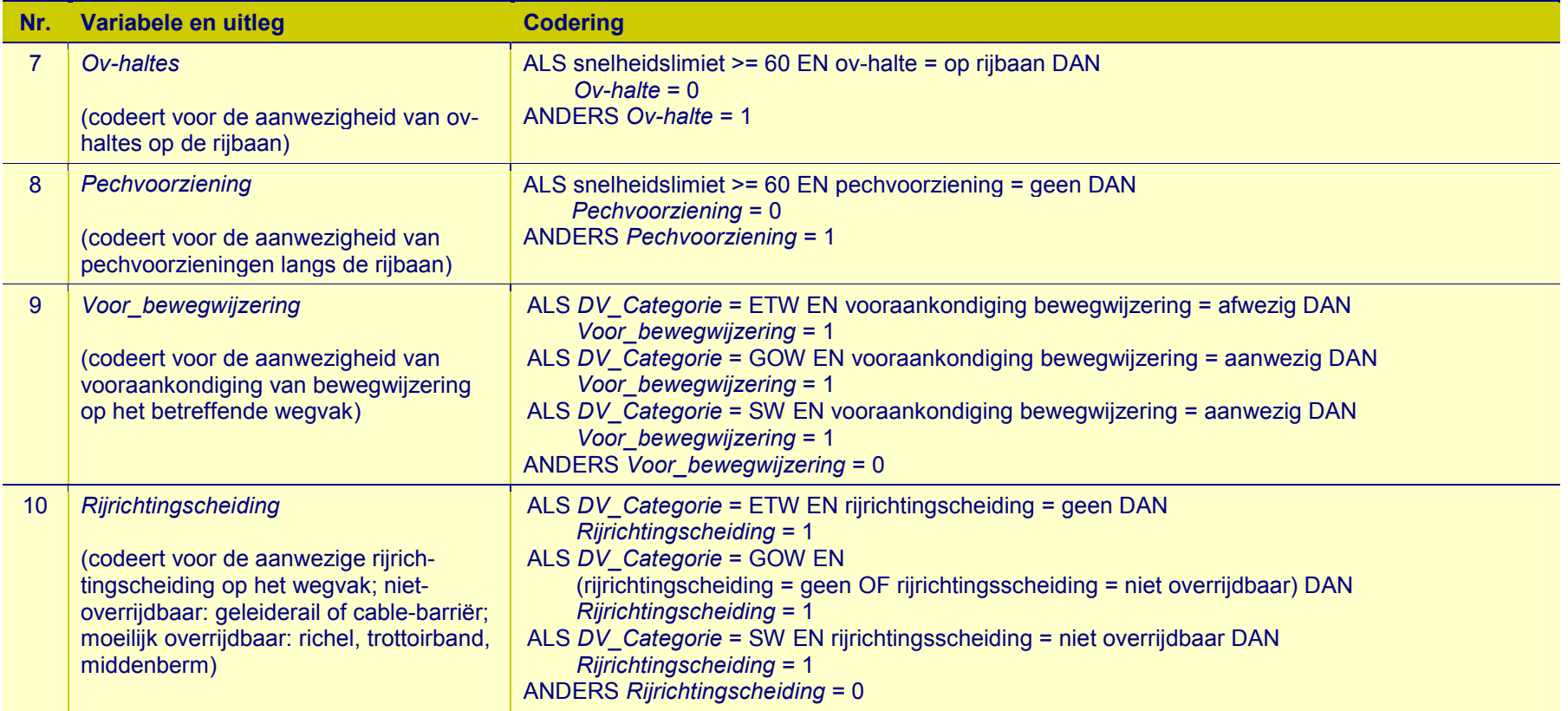

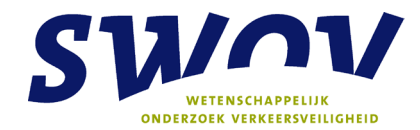

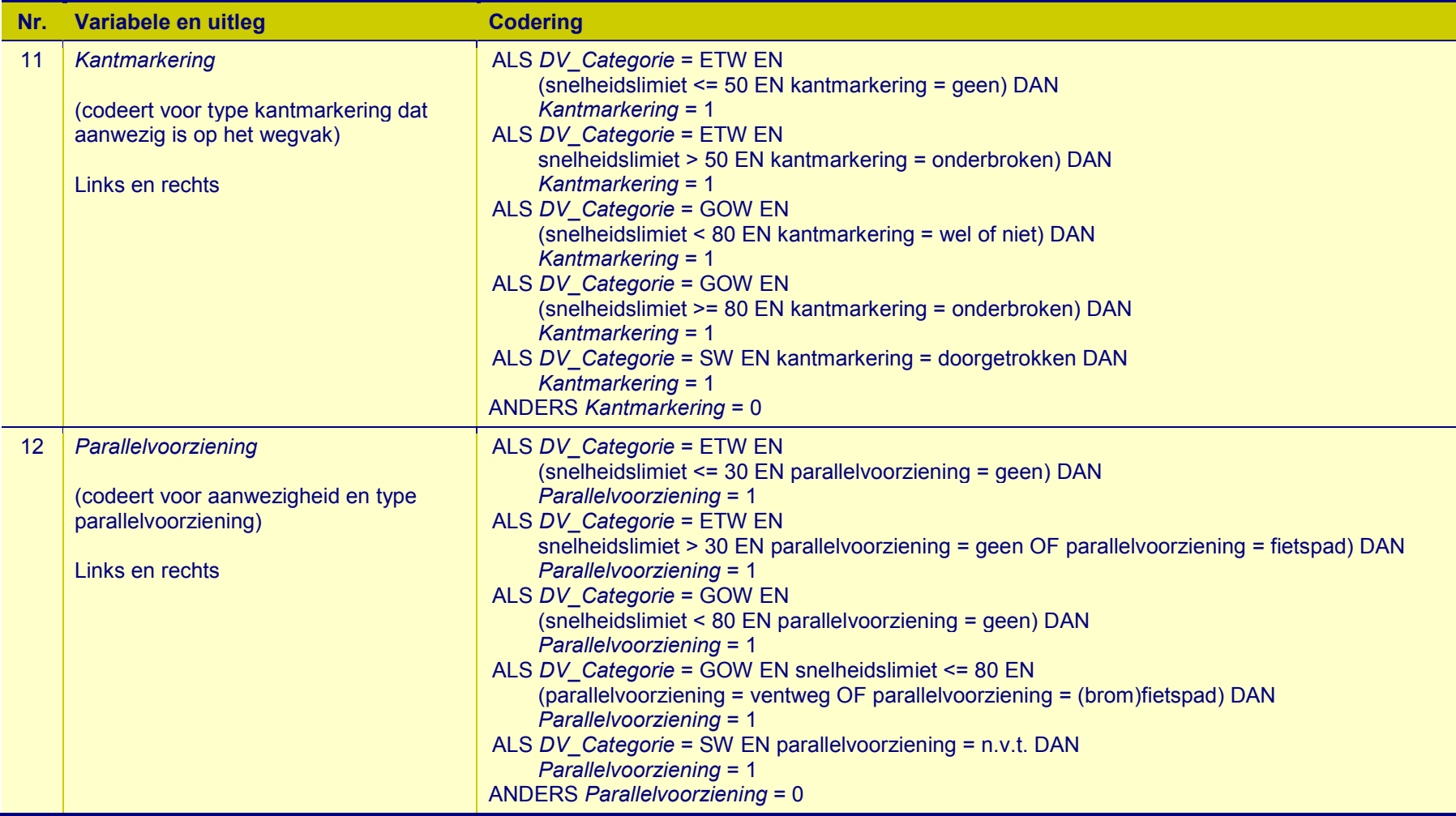

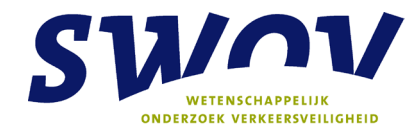

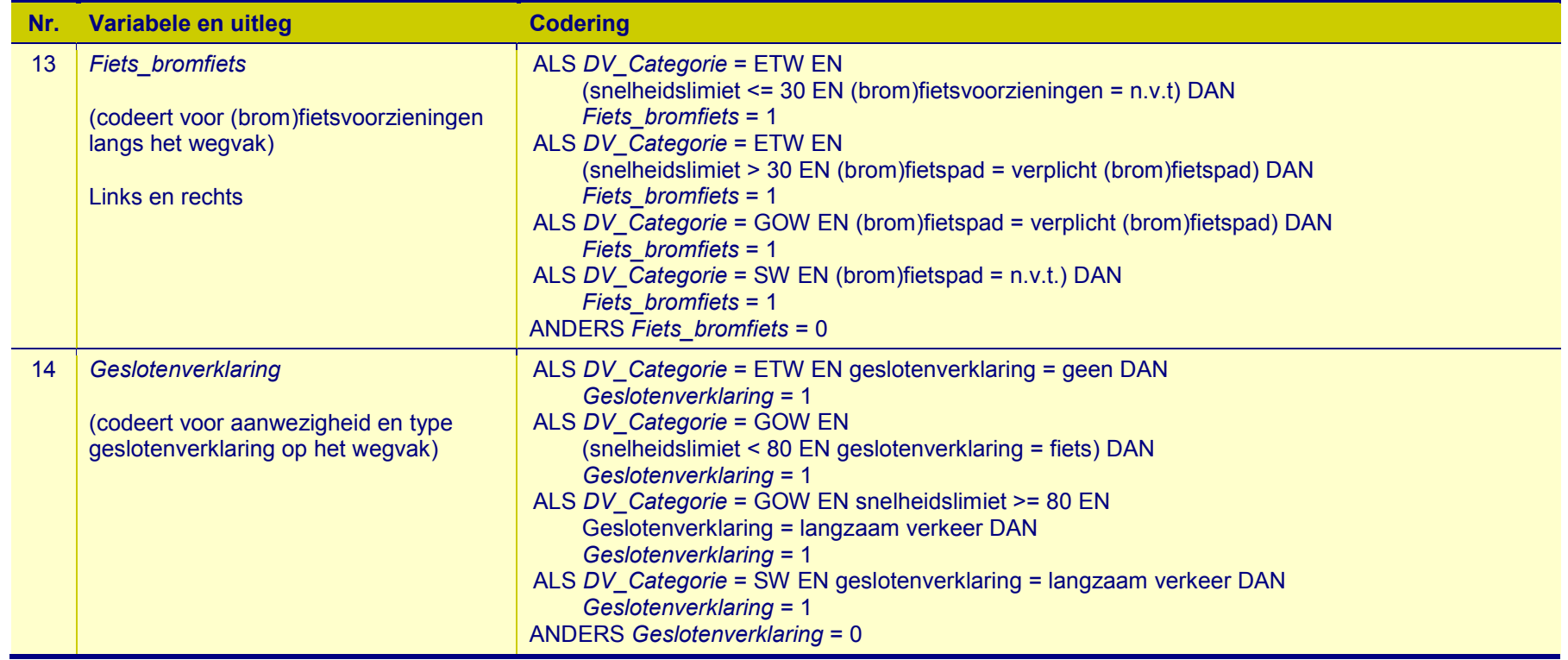

<span id="page-47-0"></span>**Tabel D.1** *Codering van de DV-meterkenmerken van wegvakken in ProMeV.*

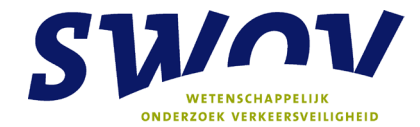

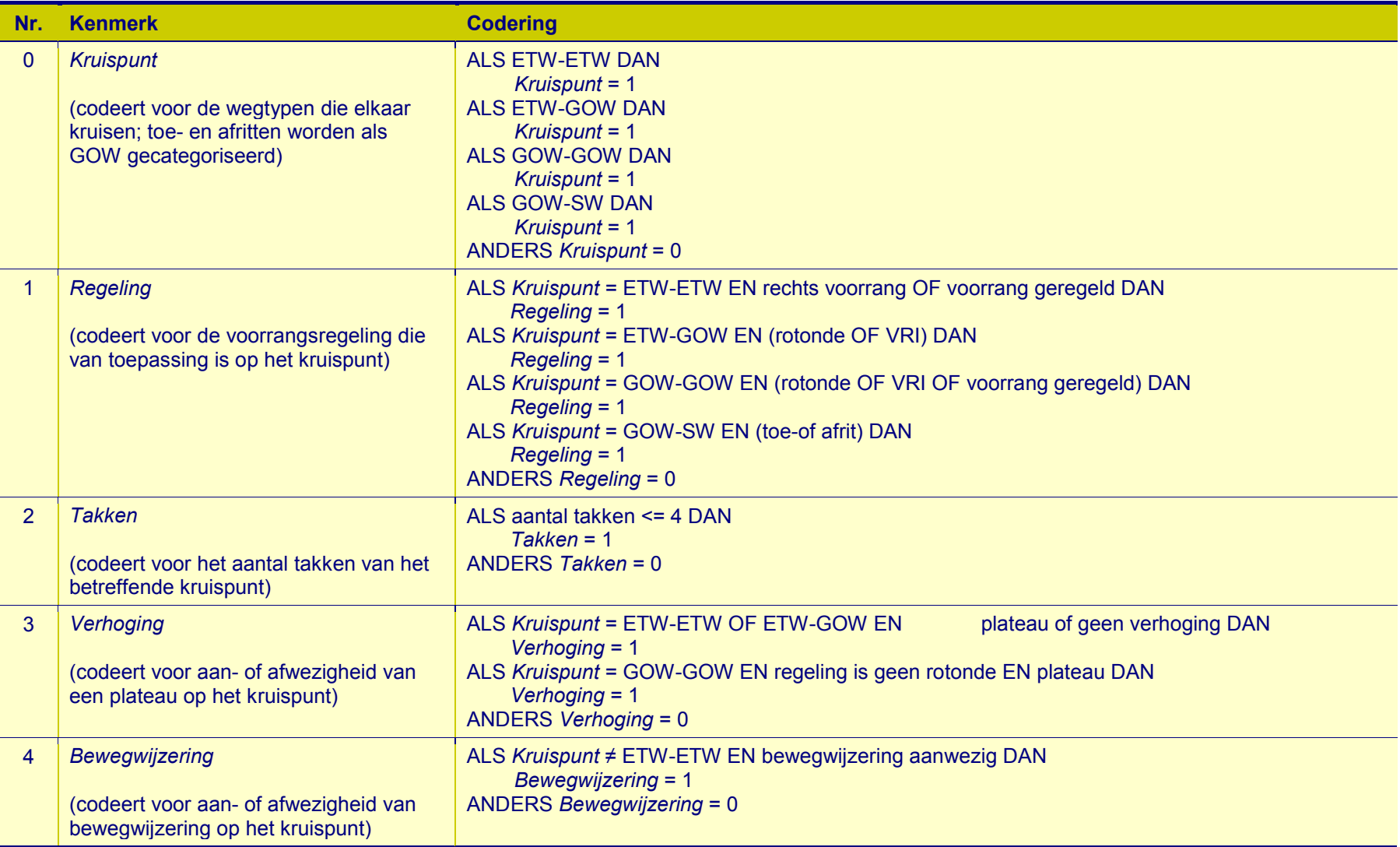

<span id="page-48-0"></span>**Tabel D.**2 *Codering van de DV-meterkenmerken van kruispunten in ProMeV.*